МИНИСТЕРСТВО ЗДРАВООХРАНЕНИЯ РЕСПУБЛИКИ БЕЛАРУСЬ БЕЛОРУССКИЙ ГОСУДАРСТВЕННЫЙ МЕДИЦИНСКИЙ УНИВЕРСИТЕТ КАФЕДРА МЕДИЦИНСКОЙ И БИОЛОГИЧЕСКОЙ ФИЗИКИ

**М. А. ШЕЛАМОВА, В. А. ЖУКОВСКАЯ**

# **ОРГАНИЗАЦИЯ ВЫЧИСЛЕНИЙ И ГРАФИЧЕСКОЕ ПРЕДСТАВЛЕНИЕ МЕДИКО-БИОЛОГИЧЕСКОЙ ИНФОРМАЦИИ С ИСПОЛЬЗОВАНИЕМ ПРОГРАММЫ EXCEL 2007**

Учебно-методическое пособие

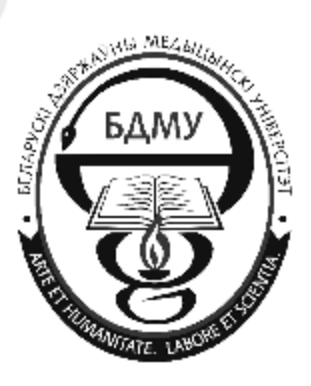

Минск БГМУ 2012

#### Рекомендовано Научно-методическим советом университета в качестве учебно-методического пособия 20.06.2012 г., протокол № 9

Рецензенты: доц. каф. медицинской и биологической физики Белорусского государственного медицинского университета, канд. физ.-мат. наук В. Г. Лещенко; доц. каф. прикладной математики и информатики Белорусского государственного педагогического университета, канд. физ.-мат. наук А. И. Шербаф

#### **Шеламова, М. А.**

Ш42 Организация вычислений и графическое представление медико-биологической информации с использованием программы Excel 2007 : учеб.-метод. пособие / М. А. Шеламова, В. А. Жуковская. – Минск : БГМУ, 2012. – 59 с.

#### ISBN 978-982-528-672-2.

Содержится описание основных возможностей электронных таблиц Excel 2007, последующая реализация которых показана на многочисленных профессионально-ориентированных практических заданиях.

Предназначено для студентов 1-6-го курсов всех факультетов, аспирантов и соискателей, готовящихся сдавать дифференцированный зачет по «Основам информационных технологий».

> **УДК 577.3.007.5 (075.8) ББК 53.53 я73**

**ISBN 978-982-528-672-2** © Оформление. Белорусский государственный медицинский университет, 2012

#### **ВВЕДЕНИЕ**

Программа Microsoft Office Excel 2007 обладает эффективными средствами обработки числовой информации, представленной в виде электронных таблиц. Она позволяет выполнять математические, финансовые и статистические вычисления, оформлять отчеты, построенные на базе таблиц, выводить числовую информацию в виде графиков и диаграмм, создавать шаблоны документов.

Издание данного учебно-методического пособия связано с существенным изменением интерфейса табличного процессора Excel 2007 по сравнению с Excel 2003 и необходимо для методического обеспечения преподавания дисциплины «Информатика в медицине» в связи с отсутствием доступной литературы по данному вопросу.

В данном издании рассматриваются следующие вопросы:

- создание, форматирование и редактирование таблиц, содержащих медико-биологические данные различных типов;

- создание, форматирование и редактирование внедренных диаграмм, построение графиков, иллюстрирующих зависимость величин;

- создание шаблонов таблиц и их использование для подготовки стандартных медицинских документов.

Основные цели издания:

1. Познакомить с возможностями табличного процессора Excel 2007.

2. Сформировать навыки по заполнению таблиц данными и их редактированию.

3. Сформировать навыки создания, редактирования и практического применения формул.

4. Познакомить с методами графического представления медикобиологических данных.

Авторы при подготовке к изданию стремились в сжатой и легкой для понимания форме дать необходимый минимум знаний, позволяющий применять возможности программы Excel 2007 в учебе и работе.

 $\overline{3}$ 

# **ОСНОВНЫЕ ВОЗМОЖНОСТИ ЭЛЕКТРОННЫХ ТАБЛИЦ EXCEL**

Основные вопросы:

1. Структура окна программы. Структура листа таблицы.

- 2. Форматы данных в ячейках.
- 3. Создание и сохранение книги.
- 4. Ввод и редактирование данных.
- 5. Ввод, использование и редактирование формул. Ссылки на ячейку.
- 6. Использование Мастера функций.
- 7. Построение диаграмм.
- 8. Шаблоны документов.

Табличный процессор Excel предназначен для хранения и обработки данных, автоматизированного расчета по формулам, графического представления результатов.

**Электронная таблица (ЭТ)** — компьютерный эквивалент обычной таблицы, в клетках (ячейках) которой можно записать данные различных типов: тексты, даты, формулы, числа.

# **СТРУКТУРА ОКНА ТАБЛИЧНОГО ПРОЦЕССОРА EXCEL 2007**

После загрузки программы на экран выводятся рабочее поле таблицы и панель управления. Панель управления обычно включает: строку меню, панель инструментов, строку формул и строку состояния. Расположение этих областей на экране можно изменять по своему усмотрению.

Окно Excel (рис. 1) содержит вдоль верхней границы **строку заголовка**, в которой отображено имя программы и имя открытого для работы файла. В правой части строки заголовка расположены три кнопки управления размерами окна программы, в левом углу — пиктограмма **Office <sup>8</sup>**, открывающая оконное меню приложения. Ниже строки заголовка находится **строка меню**, каждый пункт которой — заголовок отдельной вкладки, и при одном щелчке левой кнопкой мыши на нем открывается панель инструментов, доступная на этой вкладке. В правом углу строки меню располагаются кнопки управления размерами окна доку-

мента (книги) и кнопка вызова справки Microsoft Office  $\Box$  -  $\Box$   $\times$ 

**Панель инструментов** каждой вкладки содержит кнопки (пиктограммы), предназначенные для быстрой активизации выполнения отдельных команд меню и функций программы.

**Строка формул** отображает введенные и вводимые в ячейку данные. В ней можно просматривать и редактировать содержимое текущей ячейки. При работе с формулами в этой строке отображается содержащаяся в

текущей ячейке формула или функция, а не результат расчета по ней. Поэтому строку формул удобно использовать для просмотра и редактирования содержимого ячейки, будь то число, текст, формула или функция. Под рабочим полем окна таблицы, в котором и происходит работа с ней, находится **строка состояния**, предназначенная для выдачи сообщений пользователю относительно возможных действий в данный момент.

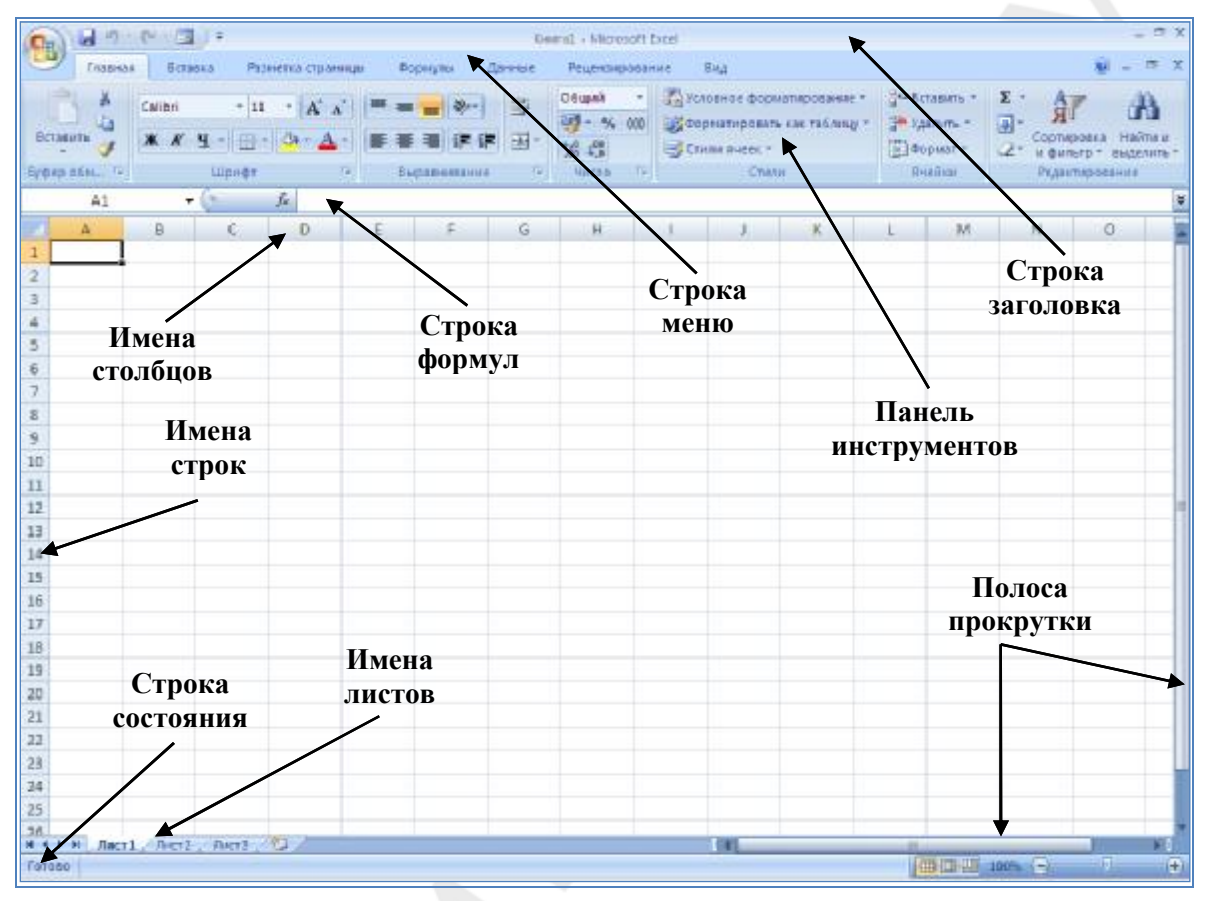

*Рис. 1*. Структура окна Excel 2007

# **СТРУКТУРА ЛИСТА ТАБЛИЦЫ**

Рабочая область таблицы состоит из строк и столбцов, имеющих свои имена. Имена строк — это их номера. Имена столбцов — это буквы латинского алфавита сначала от **А** до **Z**, затем от **AA** до **AZ**, **BA** до **BZ** и т. д. Максимальное количество столбцов и строк определяется особенностями используемой таблицы и объемом памяти компьютера, например, 256 столбцов и 65 536 строк.

На пересечении строки и столбца находится ячейка таблицы, имеющая свой уникальный адрес, состоящий из имени (буквы) столбца и номера строки. Для указания адресов ячеек в формулах имеются ссылки (например, **А2** или **С4**). Текущей называется ячейка таблицы, в которой в данный момент находится курсор.

# **СПОСОБЫ ПЕРЕМЕЩЕНИЯ ПО ТАБЛИЦЕ**

У правой границы и внизу окна располагаются вертикальная и горизонтальная полосы прокрутки. Первая предназначена для быстрого перемещения по таблице по вертикали, вторая — по горизонтали (она передвигает видимую область справа налево). Можно передвигаться по таблице с помощью клавиш клавиатуры **Page Up** и **Page Down**.

# **ТИПЫ ДАННЫХ В ЯЧЕЙКАХ ЭЛЕКТРОННОЙ ТАБЛИЦЫ**

В каждую ячейку можно ввести данные различных типов, а также формулы и функции.

**Текстовые** данные содержат алфавитно-цифровые символы, знаки препинания и т. д. до 255 символов.

**Числовые** данные не могут содержать алфавитных и специальных символов, поскольку с ними производятся математические операции. Единственным исключением являются десятичная точка или запятая и знак числа, стоящий перед ним. Например:  $-87,6$ .

**Даты** — это тип данных, обеспечивающих следующие функции: добавление к дате числа (пересчет даты вперед и назад), вычисление разности двух дат (длительность периода).

**Формула** начинается со знака равенства (=), затем вводятся адреса ячеек с данными, над которыми следует выполнить вычисления. Формулу нужно вводить с клавиатуры самостоятельно.

**Функция** представляет собой встроенную программу с уникальным именем, для которой пользователь должен задать конкретные значения аргументов функции, стоящих в скобках после ее имени. Функции требуют указания аргументов в специальных окнах диалога.

# **ФОРМАТЫ ПРЕДСТАВЛЕНИЯ ДАННЫХ В ЯЧЕЙКАХ**

Для представления числовых данных можно использовать различные форматы.

**Общий формат** используется для отображения как текстовых, так и числовых значений произвольного типа.

**Числовой формат** с фиксированным количеством десятичных знаков обеспечивает представление чисел в ячейках с заданной точностью. Эту точность определяет пользователь, задавая количество десятичных знаков после запятой. Такой формат позволяет установить разделитель групп разрядов, что удобно при отображении больших чисел, где каждые три разряда разделены.

Процентный формат обеспечивает представление введенных данных в виде процентов со знаком %.

Денежный формат обеспечивает такое представление чисел, где каждые три разряда разделены, и добавляет обозначение денежного знака, например: 2000 р.

Экспоненциальный формат используется для представления очень больших или очень маленьких чисел, например, число  $2050000000 =$  $2,05 \cdot 10^9 = (2,05E+9)$ . В скобках указан экспоненциальный формат (здесь  $2,05$  — мантисса, +9 — степень 10). Этот формат также обеспечивает представление чисел с заданной точностью, определяемой установленным пользователем количеством десятичных знаков после точки.

# СОЗДАНИЕ, СОХРАНЕНИЕ И ОТКРЫТИЕ КНИГИ

#### СОЗЛАНИЕ И НАСТРОЙКА НОВОЙ КНИГИ

Для создания новой рабочей книги необходимо запустить Excel с помощью команды Пуск  $\rightarrow$  Все программы  $\rightarrow$  Microsoft Office  $\rightarrow$  Microsoft Office Excel 2007. При открытии окна программы создается новая книга с именем Книга 1. В уже открытом окне программы для создания другой рабочей книги необходима нажать кнопку Office В, в открывшемся меню выбрать команду Создать, в окне Создание книги выбрать Новая книга и нажать кнопку Создать.

Рабочая книга Excel 2007 — это файл с расширением xlsx. Рабочая

книга может содержать до 255 листов, расположен-НЫХ В ПРОИЗВОЛЬНОМ ПОрядке (по умолчанию -3). Для новой книги стандартные установки можно залать самостоятельно. Для этого нужно в меню **Office C** нажать кнопку Параметры Excel.

В окне диалога Па**раметры Excel** (рис. 2) можно задать:

- число листов  $\overline{B}$ новой книге:

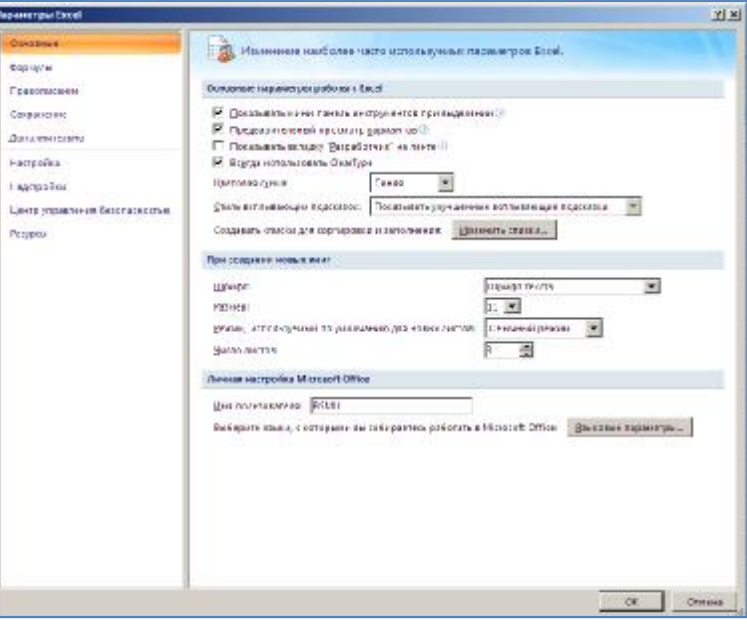

Рис. 2. Окно Параметры Excel

- стандартный шрифт и размер;

- имя каталога лля сохранения новых книг:
- количество последних файлов в памяти и др.

Ячейки рабочего листа тоже имеют заданный формат, который устанавливается командой **Формат → Формат Ячейки** на вкладке **Главная** или командой контекстного меню **Формат ячеек**. Окно **Формат ячеек** имеет несколько вкладок (рис. 3):

– **Число** выбирает категории значений в ячейке и задание кодов форматов;

– **Выравнивание** определяет способ выравнивания значений в ячейке, ориентацию текста (горизонтально, вертикально, перенос по словам длинных строк текста внутри ячейки);

– **Шрифт** изменяет шрифт, стиль, размер, цвет, подчеркивание и эффекты текста в выделенных ячейках;

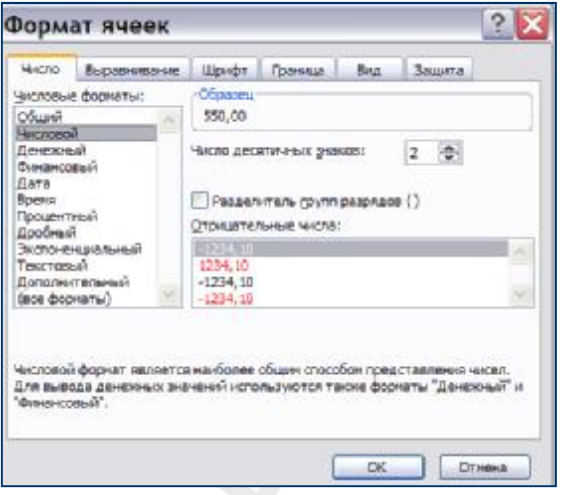

– **Граница** создает рамки или линии вокруг ячейки или блока ячеек; *Рис. 3*. Окно диалога **Формат ячеек**

– **Вид** позволяет задать закраску ячейки (цвет и узор);

– **Защита** управляет скрытием формул и блокировкой ячеек (запрет редактирования).

# **СОХРАНЕНИЕ КНИГИ**

Первичное сохранение книги выполняется командой **Сохранить как,** расположенной в меню кнопки **Office .** После выбора формата сохранения документа в диалоговом окне **Сохранение документа** (рис. 4)

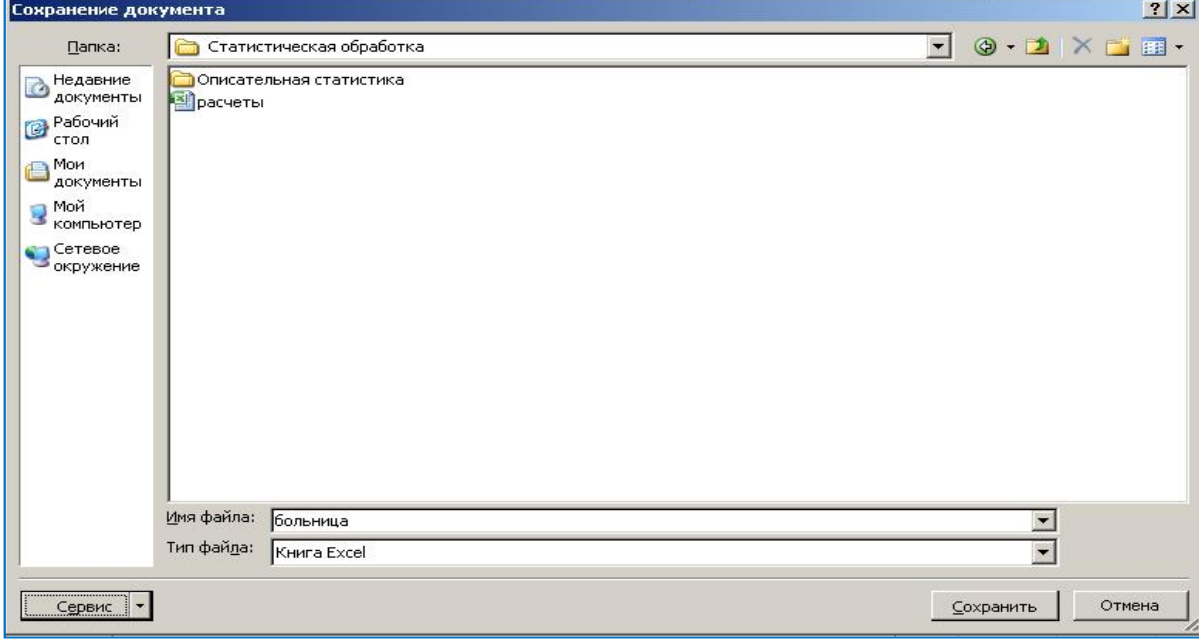

*Рис. 4*. Окно **Сохранение документа**

в поле **Имя файла** с клавиатуры нужно ввести имя, под которым файл должен быть сохранен, в поле **Папка** указать диск и папку, в которые

нужно поместить сохраняемый файл, а потом нажать левой клавишей мыши на кнопке **Сохранить** в диалоговом окне.

Книги Excel сохраняются в виде файлов со стандартным расширением .**xlsx.** Повторное сохранение файла (без изменения параметров) выполняется с помощью H кнопки **Cохранить**

на панели быстрого доступа или в меню кнопки **Office (рис. 5).** 

|               | 目  | ÷                                               | Книга1 - Microsoft B    |
|---------------|----|-------------------------------------------------|-------------------------|
| Создать       |    | Последние документы                             |                         |
|               |    | 1 Лист Microsoft Office Excel                   | 一                       |
| Открыть       |    | База ИКМП Юхговец А С<br>$\mathbf{2}$           | $-\sqrt{m}$             |
|               |    | База ИКМП Гринчик<br>з.                         | 一间                      |
| Сохранить     |    | База ИКМП<br>4                                  | 一回                      |
|               |    | Гипотеза<br>5                                   | $-\frac{1}{2}$          |
|               | Þ  | Гипотезы<br>6                                   | 一回                      |
| Сохранить как |    | 7 Статистика                                    | 一                       |
|               |    | Занятие 31<br>8                                 | 同                       |
| Печать        | Þ  | 9 Зсаморстоятельное                             | 一                       |
|               |    | <b>2 самостоятельное выполнение!</b>            | 同                       |
| Подготовить   | Þ  | Занятие 2                                       | 一                       |
|               |    | <b>Книга1</b>                                   | 同                       |
| Отправить     | Þ. | Гипотезы пункт 3.7 и сам задачи                 | 同                       |
|               |    | гипотезы стр80 задачи 1_2_3                     | 词                       |
| Опубликовать  | Þ. | Статистика (с гистограммой) пункт 3.3, 3.4, 3.5 | 词                       |
|               |    | Гипотезы (dct ghjdthtyyst)                      | 山                       |
| Закрыть       |    | гипотеза 3.7.1, 3.7.2, 3.7.3, 3.7.4, 3.7.5      | 一                       |
|               |    | $\frac{1}{2}$<br>Параметры Excel                | <b>X</b> Выход из Excel |

*Рис. 5*. Меню кнопки **Office**

# **ОТКРЫТИЕ КНИГИ**

Если файл-книга ранее была создана и сохранена, то ее можно найти и открыть для работы. Excel сохраняет последовательность документов, использованных в последнее время, в виде списка, который находится в правой части меню кнопки **Office** (рис. 5). Ранее сохраненную книгу можно открыть для последующего использования как простым выбором из списка последних сохранённых документов, так и с помощью команды **Открыть.** В диалоговом окне **Открытие документа** в поле **Папка** указывают диск и каталог, где хранится файл, в поле **Тип файла** можно выбирать расширение имени открываемых файлов, список которых выводится в окне. Выделив нужный файл, следует нажать кнопку **Открыть**.

# **ВВОД ДАННЫХ В ЯЧЕЙКУ И ИХ РЕДАКТИРОВАНИЕ**

Чтобы ввести данные в ячейку необходимо:

- 1. Выделить эту ячейку с помощью мыши или клавиатуры.
- 2. Ввести информацию с клавиатуры.

3. Ввод данных завершается нажатием клавиши **Enter**. Удобнее с этой целью использовать клавиши перемещения курсора (со стрелками) на клавиатуре. Таким образом выполняется завершение ввода данных, и курсор перемещается в соседнюю ячейку в направлении стрелки.

Для редактирования любых типов данных служит строка формул. Установив курсор на редактируемую ячейку, щелкнув на строке формул, нужно подвести курсор к нужной позиции и исправить ошибку. Слева от строки формул есть кнопка **Отмена<sup> х</sup>**, которая приводит к отказу от внесенных изменений, если не была нажата клавиша **Enter** или кнопка **Ввод** , щелчком по которой подтверждают внесенные изменения.

# **РЕДАКТИРОВАНИЕ КНИГИ**

**Редактирование** — изменение первоначального варианта электронной таблицы (исправление опечаток, перестройка данных, вычисление итоговых значений, добавление строк, столбцов и листов, очистка и удаление ячеек).

*Перемещение данных***.** Для перемещения данных из одного места листа в другое можно воспользоваться командами Вырезать и Вста**вить** на вкладке **Главная,** представленными в виде пиктограмм в группе **Буфер обмена**. При вырезании блока ячеек и помещении содержимого в буфер обмена они выделяются пунктирной линией. После того как было выбрано новое место для блока данных, используется команда **Вставить**. Можно использовать аналогичные команды, находящиеся в контекстном меню.

*Копирование данных***.** Для выполнения данной операции служат команды **Копировать** и **Вставить** на вкладке **Главная,** в группе **Буфер обмена**. При копировании блока ячеек и помещении содержимого в буфер обмена ячейки выделяются пунктирной линией. Выделив ячейку или группу ячеек, куда необходимо копировать данные, выбирается команда **Вставить** или нажимается **Enter**. Можно использовать аналогичные команды, находящиеся в контекстном меню. Самый удобный прием копирования — установить курсор в копируемую ячейку, указатель мыши по-

местить в выделенный нижний правый угол до появления **маркера автозаполнения** (**+**) и удерживая нажатой **левую** кнопку мыши, растянуть прямоугольник на область для размножения, затем отпустить кнопку мыши. При этом если копируется формула, то она автоматически переадресовывается.

*Переименование рабочего листа***.**  Чтобы переименовать рабочий лист, необходимо выполнить следующие дей-

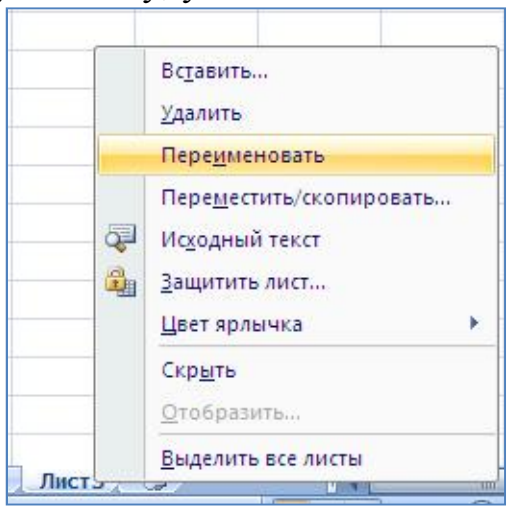

10 *Рис. 6*. Переименование листа

ствия: установить указатель мыши на имя переименовываемого листа, например, **Лист 3**, и вызвать контекстное меню (рис. 6), щелкнув правой кнопкой мыши; выбрать в контекстном меню команду **Переименовать**; ввести новое имя рабочего листа; нажать **Enter.**

*Добавление строк, столбцов, листов***.** Новые строки, столбцы и листы добавляются на вкладке **Главная** в группе **Ячейки** с помощью команды **Вставить/Вставить строки на лист** или **Вставить столбцы на лист**. При этом существующие данные смещаются вниз или вправо, чтобы освободить место для вставки.

Вначале следует установить курсор в строку, над которой нужно вставить новую, затем выполнить команду **Вставить/Вставить строки на лист**.

После этого курсор устанавливается в столбец, перед которым нужно вставить новый и выполняется команда **Вставить/ Вставить столбцы на лист**.

Чтобы вставить новый лист, нужно активизировать щелчком лист, перед которым нужно вставить новый, и выполнить команду **Вставить/Вставить лист**.

*Заполнение рядов данных* — заполнение диапазонов ячеек повторяющимся значением или последовательностями значений, называемыми рядами. Для ввода ряда значений можно пользоваться специальным приемом работы с мышью (**автозаполнение). Автозаполнение** выполняется при перетаскивании по ячейкам **маркера автозаполнения** (маленького черного плюса) в нижнем правом углу курсора, при нажатой **правой** кнопке мыши. В появившемся контекстном меню следует выбрать команду **Заполнить**, **Копировать ячейки** или другую подходящую команду.

# **ОПТИМИЗАЦИЯ РАБОТЫ С ПОМОЩЬЮ ШАБЛОНОВ**

Для создания новых книг, обладающих определенными необходимыми параметрами форматирования, можно использовать в качестве основы шаблон. **Шаблон** — это книга, создаваемая и используемая как начальный вариант всех новых книг. Можно создавать собственные шаблоны книг и листов. Шаблон может включать в себя параметры форматирования, стандартный текст, например, заголовки страниц и подписи строк и столбцов, формулы, макросы, рисунки и др.

Можно изменить стандартный шаблон книги (используемый по умолчанию шаблон Книга.xltх). Он определяет форматирование или содержимое новых книг, открывающихся при запуске **Excel**. Книги, созданные при выборе команды **Создать | , основаны на стандартном шаблоне** книги.

Можно создать дополнительные пользовательские шаблоны, предназначенные для определенных задач и медицинских документов. При сохранении файла-шаблона в окне Сохранение документа, в поле Тип файла нужно выбрать шаблон.

-<br>Тип фай<u>л</u>а: - Шаблон Excel

### РАБОТА С БЛОКАМИ (ДИАПАЗОНАМИ) ЯЧЕЕК

В ЭТ существует понятие блока (диапазона) ячеек, также имеющего свой уникальный адрес. Блок ячеек — группа последовательных, расположенных рядом друг с другом ячеек. В качестве блока могут рассматриваться строка или часть строки, столбец или часть столбца, а также прямоугольник, состоящий из нескольких строк и столбцов или их частей. Адрес блока задается указанием ссылок первой (верхней левой) и последней (правой нижней) его ячеек, между которыми ставится разделительный символ — двоеточие «:». Например:

- адрес ячейки, образованной на пересечении столбца G и строки 3, будет выражаться

ссылкой **G3**: - адрес блока, образованного в виде части строки 1 от столбца А до столбца Е, будет запи- $\text{ca}$ н А1:E1:

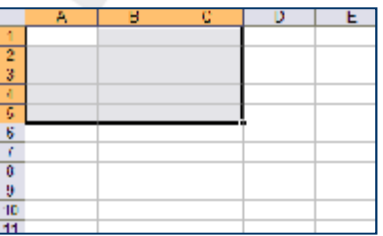

Рис. 7. Блок ячеек А1:С5

- адрес блока, образованного в виде прямоугольника (рис. 7) - $A1:CS.$ 

Каждая команда ЭТ требует указания ячейки или блока (диапазона) ячеек, в отношении которых она должна быть выполнена.

Блок используемых ячеек может быть указан двумя путями: либо непосредственным вводом с клавиатуры начального и конечного адресов ячеек (обязательно в английской раскладке), формирующего диапазон, либо выделением соответствующей части таблицы при помощи мыши или клавиатуры. Удобнее всего задавать диапазон выделением ячеек мышью. Чтобы выделить всю строку или столбец, следует щелкнуть левой клавишей мыши на его заголовке.

Применительно к ячейке и к блоку выполняются следующие действия: копирование, форматирование, вставка, удаление. При этом первоначально выделяется ячейка или блок ячеек — объект действия, а затем выбирается команда меню для выполнения действия. Для выделения блока необходимо установить курсор в ячейку, начиная с которой выполняется данное действие, затем нажать левую кнопку мыши и протащить курсор при нажатой кнопке, закрашивая область выделения.

Форматирование блока ячеек: выделить блок ячеек, вызвать контекстное меню, выбрать команду Формат ячеек. На вкладке Выравни**вание** можно задать формат выравнивания содержимого ячеек по горизонтали и вертикали, автоподбор ширины ячейки, на вкладке **Шрифт** тип, размер шрифта, начертание. На вкладке **Граница** устанавливается тип, формат и положение границ ячейки. На вкладке **Заливка** можно задать цвет и способы заливки ячейки.

*Удалить блок ячеек***:** выделить блок ячеек, выбрать на вкладке **Главная** в группе **Ячейки** команду **Удалить**, указать объект удаления (ячейки, строки, столбцы).

*Вставить блок ячеек (строк, столбцов)***:** выделить блок ячеек, выполнить команду **Вставить** (указать смещение — вправо или вниз), **Добавить строку** или **Добавить столбец**.

**Копирование блока ячеек:** выделить блок ячеек, выбрать на вкладке **Главная** в группе **Буфер обмена** или в контекстном меню команду **Копировать**, установить курсор в левую верхнюю ячейку блока, куда будет копироваться выбранный диапазон, выбрать на вкладке **Главная** в группе **Буфер обмена** или в контекстном меню команду **Вставить**.

*Очистить блок ячеек***:** выделить блок ячеек, выбрать на вкладке **Главная** в группе **Редактирование** команду **Очистить 4. Указать** объект обработки: все, форматы, содержимое, примечание.

*Заполнение блока ячеек значениями***:** ввести значения в начало или в конец блока для тиражирования, выделить блок ячеек (вниз, вверх, вправо, влево от начальной ячейки) для заполнения, выбрать на вкладке

**Главная** в группе **Редактирование** команду **Заполнить** , выбрать вариант заполнения: вниз, вверх, вправо, влево — в зависимости от конфигурации блока.

# **СОЗДАНИЕ ФОРМУЛ В ЭЛЕКТРОННОЙ ТАБЛИЦЕ**

Формулы представляют собой выражения, по которым выполняются вычисления. Приведем пример формулы, умножающей 2 на 3 и прибавляющей 5 к результату: =5+2\*3 Формула также может включать следующие элементы: функции, ссылки, константы.

Элементы формулы (рис. 8):

Функции. Функция **ПИ()** выдает значение числа Пи: 3,142...

Ссылки (или имена). **A2** выдает значение ячейки **A2**.

Константы. Числа или текстовые значения, введенные непосредственно в формулу, например **2**.

Операторы. Оператор **^** возводит число в степень, а звездочка (**\***) выполняет умножение.

*Рис. 8*. Элементы формулы

Ввод формулы начинается с символа = Символы операций: + (сложение), - (вычитание), / (деление), \* (умножение), ^ (возведение в степень); операции отношения: >, >= (не меньше), <, <= (не больше), =, <> (не равно). В ячейке отображается результат вычислений по формуле. Для просмотра самих формул выберите на вкладке Формулы команду Зависимости формул/Показать формулы или воспользуйтесь Строкой формул.

Строка формул отображает вводимые в ячейку данные. В ней можно просматривать и редактировать содержимое текущей ячейки (текст, число, формулу). В этой строке можно увидеть содержащуюся в текущей ячейке формулу или функцию, а не ее результат  $\sqrt{t^*}$  =  $\sqrt{5}$ 

### АБСОЛЮТНЫЕ И ОТНОСИТЕЛЬНЫЕ АДРЕСА ЯЧЕЕК

Ссылки необходимы для указания адресов ячеек с данными. Ссылка может быть относительной (А5) — ссылается на ячейки относительно позиции формулы. Поэтому при некоторых операциях копирования, удаления и вставки ячеек, содержащих формулы, относительные адреса в формуле автоматически изменяются. Для отмены автоматической переадресации указывается абсолютная ссылка.

Абсолютная ссылка — это неизменяющийся при копировании и перемещении формулы адрес ячейки, содержащей исходное данное. Для указания абсолютной ссылки перед ней вводится символ \$. Форма написания относительной ссылки: A\$4, \$A\$4. Здесь, A\$4 — ссылка, абсолютная по имени строки (при копировании имя столбца изменяется, а номер строки сохраняется), \$А4 — ссылка, абсолютная по имени столбца (при копировании имя столбца сохраняется, а номер строки изменяется), \$A\$4 — ссылка, абсолютная и по имени столбца, и по имени строки (при копировании сохраняется имя столбца и номер строки). Превратить относительную ссылку (А4) в абсолютную (\$А\$4) можно следующим образом: установить курсор на ссылку и нажать функциональную клавишу F4.

Еще один способ позволяет сделать ссылку абсолютной либо по имени столбца (\$B3), либо по номеру строки В\$3: для этого, редактируя ссылку в строке формул, следует поставить символ «\$» либо перед именем столбца  $\left[ \frac{-\$B3*C3}{\sqrt{5}} \right]$ , либо перед номером строки  $\left[ \frac{-B\$3*C3}{\sqrt{5}} \right]$ .

# ВОЗМОЖНЫЕ ВАРИАНТЫ АВТОМАТИЧЕСКОГО ИЗМЕНЕНИЯ АДРЕСОВ В ФОРМУЛАХ ПРИ ВЫПОЛНЕНИИ ОПЕРАЦИИ **КОПИРОВАНИЯ**

Копирование содержимого ячейки (блока ячеек) в другую ячейку (блок ячеек) производится для упрощения ввода однотипных данных

и формул. После копирования данных из одной ячейки (диапазона ячеек) в другую заданную ячейку (блок ячеек), исходная ячейка сохраняет свои данные. При этом осуществляется автоматическая настройка относительных ссылок (в приведенном примере **D3** при копировании вниз меняет адрес на D4, затем на D5 и т. д.). Для запрета автоматической настройки адресов используют абсолютные ссылки ячеек (в данном примере адрес **\$D\$7** при копировании вниз не изменяется) (рис. 9).

После перемещения данных из одной ячейки (диапазона ячеек) в другую заданную ячейку (блок ячеек), исходная окажется пустой. При перемещении формул происходит автоматическое изменение адресов операндов, входящих в нее. В результате после перемещения относительное расположение клеток, содержащих перемещенную формулу и исходные данные, сохраняется как в формуле-оригинале.

| D                   | E             |
|---------------------|---------------|
| =B3*C3              | $=$ D3/\$D\$8 |
| $= B4^{\ast}C4$     | $=D4/\$D$8$   |
| $= B5^{\ast}C5$     | $=D5/\$D\$8$  |
| $=$ B6 $^{\ast}$ C6 | =D6/\$D\$8    |
| =B7*C7              | $=D7/\$D$8$   |

Рис. 9. Переадресация при копировании

# ФУНКЦИЯ В ЭЛЕКТРОННОЙ ТАБЛИЦЕ. МАСТЕР ФУНКЦИЙ

Функции - заранее определенные формулы, которые в указанном порядке выполняют вычисления по заданным величинам, называемым аргументами. Функции позволяют упростить формулы в ячейках листа. В данном примере (рис. 10) в ячейку В10 введена функция суммирования диапазона ячеек = CYMM(B5:B9).

Структура функции (рис. 11):

**1** Знак равенства  $(=)$ , за ним следует имя функции, открывающая скобка, список аргументов, разделенных запятыми, закрывающая скобка.

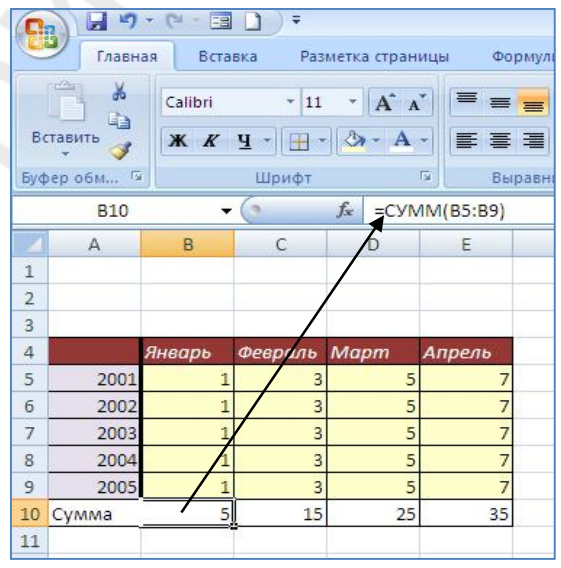

Рис. 10. Ввод функции

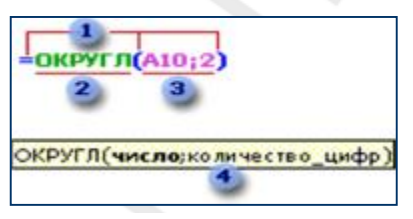

Рис. 11. Структура функции

2 Имя функции. В нашем примере функция ОКРУГЛ округляет число в ячейке А10 ло двух цифр.

з Аргументы. Существуют различные типы аргументов: число, текст, логическое значение (ИСТИНА или ЛОЖЬ), массивы, ссылки на ячейку, константы.

| Поиск функции:                        |                                                                                         |             |
|---------------------------------------|-----------------------------------------------------------------------------------------|-------------|
|                                       | Введите краткое описание действия, которое нужно<br>выполнить, и нажмите кнопку "Найти" | Найти       |
| Категория:                            | Статистические                                                                          | v           |
|                                       | 10 недавно использовавшихся<br>Выберите фунполный алфавитный перечень                   | ۸           |
| <b>POCT</b><br>CKOC<br>CPFAPM         | Финансовые<br>Дата и время<br>Математические                                            |             |
| CPIEOM<br>CP3HA4<br>СРЗНАЧА<br>СРОТКЛ | Статистические<br>Ссылки и массивы<br>Работа с базой данных<br>Текстовые                |             |
|                                       | Логические<br>СРЗНАЧ (чи Проверка свойств и значений<br><b>Возвращает</b> Инженерные    | рв, которые |
| числами.                              | могут быть числами или именами, массивами или ссылками на ячейки с                      |             |

Рис. 12. Окно диалога Мастер функций

В электронной таблице имеется большое число встроенных функций для различных типов вычислений: математические, статистические, логические, финансовые, функции даты, времени и др. Они вводятся с помошью диалогового окна Мастер функций (рис. 12), которое вызывается командой Вставить функцию на вкладке Формулы в группе Библиотека **функций** или кнопкой <u><u>k</u> в начале</u> строки формул. Для каждой категории функции в этом окне пока-

зан их состав. Сначала выбирается Категория функции, затем из списка выбирается Имя функции, внизу дается краткий синтаксис функции. Ра-

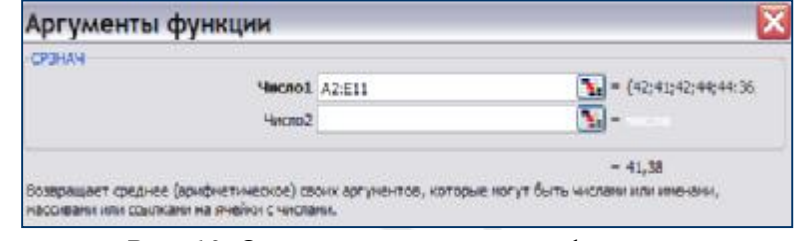

Рис. 13. Окно ввода аргументов функции

бота с окнами Мастера функций осуществляется по шагам. Аргументы (адреса ячеек или блоков ячеек) можно вводить или непосредственно с клавиатуры, или выделять мышью ячейки таблицы с исходными данными (рис. 13).

# РАБОТА С ДИАГРАММАМИ

# Построение диаграмм

Диаграммы графически представляют данные числового типа, являются мощным и популярным инструментом, широко используются для анализа и сравнения данных, представления их в наглядном виде.

Числовым значениям рабочего листа соответствуют элементы диаграммы, которые изображаются различными геометрическими фигурами (полосы, линии, столбики, сектора, точки и т. п.). В Excel можно создавать различные диаграммы. Всего существуют 11 типов встроенных диаграмм, каждый из которых имеет еще множество разновидностей (видов). Выбор типа диаграммы определяется задачами, решаемыми при ее создании.

Числовые данные таблицы и их графическое представление жестко связаны. При изменении исходных числовых данных автоматически ме-

няется изображение элементов диаграммы по размеру или местоположению. И, наоборот, если меняется элемент диаграмм (увеличение или уменьшение высоты столбика, изменение местонахождения точки) автоматически изменяются соответствующие числовые значения в исходной таблице.

В зависимости от места расположения и особенностей построения и редактирования различают два вида диаграмм:

- внедренные диаграммы — сохраняются на рабочем листе вместе с данными, что очень удобно для совместной печати и графического представления последних;

- диаграммные листы — диаграмма в формате полного экрана на новом листе, часто используются для подготовки слайдов, иллюстраций и т. п.

создания лиаграммы Лля нужно перейти на вкладку Вставка, группа Диаграммы, и выбрать тип диаграммы (рис. 14).

Обычно перед началом построения выделяется блок ячеек, где находятся числовые данные для построения диаграммы. Блок ячеек может включать как сами числовые данные, так и дополнительную информацию, которая используется в качестве названий исходных данных, указания меток по оси Х.

Блок ячеек может содержать несмежные ячейки одного рабочего

|                     | KO.<br>$-2.74$<br>ы                 | 国<br>Ξ<br>- 1      |                                                               | KHHraT555.                              |
|---------------------|-------------------------------------|--------------------|---------------------------------------------------------------|-----------------------------------------|
|                     | Tinggerap                           | Berseva            | Разметка страницы                                             | <b>Claim-team</b><br>Формулы<br>Pecie   |
|                     | ---<br>Сводная Тоблица<br>таблица » | Рысунок            | <b>SL</b> KAVITE<br><b>СО ФИГУРЫ</b> -<br><b>ATT SmartArt</b> | Пастогранина График Круговая Линейчатая |
|                     | <b>Таблицы</b>                      | <b>MAINSCROBER</b> |                                                               | <b>k</b> mu<br>Гиктограмма              |
|                     | A2                                  | $\sim$             | s.                                                            |                                         |
|                     | A                                   | E.                 | c                                                             |                                         |
| ĭ                   |                                     |                    | <b>Испличесті</b>                                             | Объемная гистограмма                    |
| E                   | Название                            | 1 квартал          | 2 кварта                                                      |                                         |
| Ε                   | Арбидал                             | 12                 |                                                               |                                         |
| ă                   | Анаферан                            | 20                 |                                                               |                                         |
| 5                   | <b>Ангримакс</b>                    | 10                 |                                                               | Цилиндрическая                          |
| 6                   | Девит                               | 14                 |                                                               |                                         |
| F<br>$\overline{8}$ |                                     |                    |                                                               |                                         |
| $\overline{9}$      |                                     |                    |                                                               | Коническая                              |
| 10                  |                                     |                    |                                                               |                                         |
| 11                  |                                     |                    |                                                               |                                         |
| 12                  |                                     |                    |                                                               |                                         |
| 13                  |                                     |                    |                                                               | Пирамидальная                           |
| 14                  |                                     |                    |                                                               |                                         |
| 15                  |                                     |                    |                                                               |                                         |
| 25                  |                                     |                    |                                                               |                                         |
| 17                  |                                     |                    |                                                               | Все типы диаграми                       |
| 1.6                 |                                     |                    |                                                               |                                         |

Рис. 14. Выбор типа и вида создаваемой диаграммы

листа (рис. 15). В этом случае выделенные блоки должны иметь одинаковую конфигурацию, и несмежные ячейки должны образовывать прямо-**VГОЛЬНИК.** 

| А                          | в       |            |           |           |
|----------------------------|---------|------------|-----------|-----------|
|                            |         | Количество |           |           |
| Название                   | квартал | 2 квартал  | 3 квартал | 4 квартал |
| Арбидол                    |         | 10         |           |           |
| Анаферон                   | 20      | 16         | 13        |           |
| АнГриМаюс                  | 10      | б          | 9         | 8         |
| <b><i><u>Аевит</u></i></b> |         | 16         | 13        |           |

Рис. 15. Несмежные блоки

Если для построения диаграммы выделен блок ячеек, содержащий более одного столбца и более одной строки, Excel интерпретирует строки или столбцы как отдельные ряды, содержащие элементы данных. Если в

интервал входят несмежные блоки ячеек, то ячейки последующих блоков рассматриваются как продолжение элементов данных рядов первого выделенного блока.

Перед созданием диаграммы следует убедиться, что данные на листе расположены в соответствии с типом диаграммы, который планируется использовать.

При создании гистограммы, линейчатой диаграммы, графика, диаграммы с областями, лепестковой диаграммы, круговой диаграммы можно использовать от одного до нескольких столбцов (строк) данных.

При создании диаграммы типа «Поверхность» должно быть два столбца (строки) данных, не считая столбца (строки) подписей категорий.

При создании круговой диаграммы нельзя использовать более одного столбца (строки) данных, не считая столбца (строки) подписей категорий.

Ряды данных, для облегчения построения диаграмм, следует представлять как смежные ячейки, составляющие один блок. Excel позволяет также строить диаграмму на основании данных, распределенных по листам одной и той же и даже разных рабочих книг. Добавление новых рядов или элементов данных в этом случае выполняется в режиме *редактирования* диаграммы.

Для построения диаграммы необходимо выполнить следующие действия:

1. Выделите фрагмент таблицы, для которого создается диаграмма.

2. На вкладке **Вставка** в группе **Диаграммы** щелкните по кнопке с нужным типом диаграмм и в галерее выберите конкретный вид диаграммы (см. рис. 15). Если в группе **Диаграммы** не отображается подходящий

тип и вид диаграммы, щелкните по кнопке данной группы и выберите диаграмму в окне **Вставка диаграммы.**

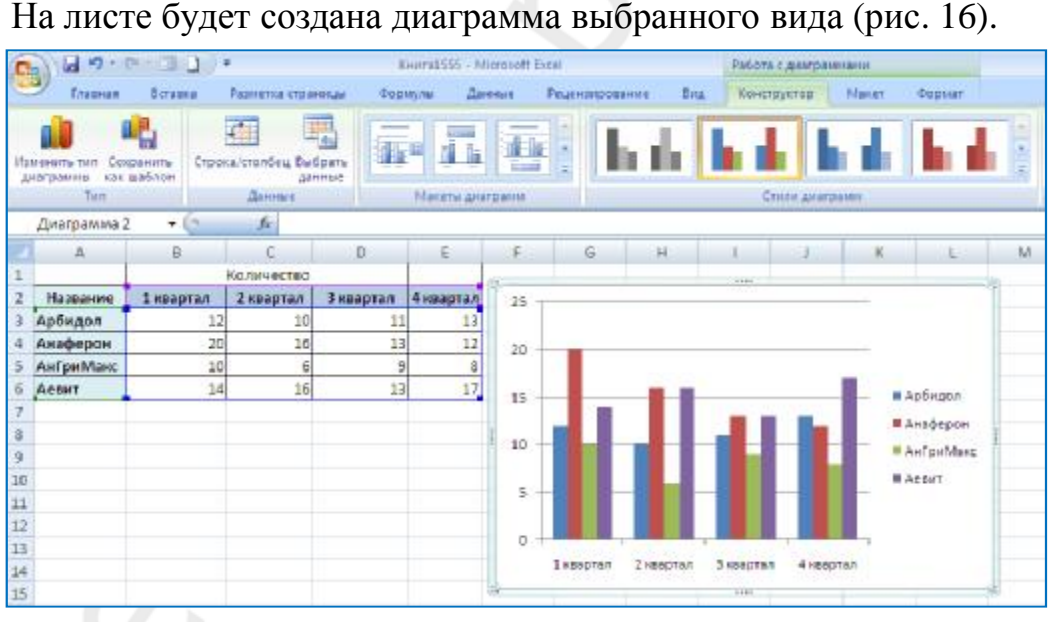

*Рис. 16*. Созданная диаграмма

Дальнейшая настройка внешнего вида диаграммы зависит от поставленной задачи.

Рассмотрим основные моменты настройки и редактирования диаграммы.

Все действия выполняются с выделенной диаграммой или с ее выделенными элементами.

Для выделения диаграммы следует щелкнуть мышью в любом месте области диаграммы. Признаком выделения является рамка. Для выделения какого-либо элемента диаграммы следует щелкнуть по нему мышью. Признак выделения — рамка и маркеры элемента (рис. 17). Линейные элементы (оси, линии тренда и т. п.) рамки не имеют. Количество маркеров может быть различным для разных элементов диаграмм. Одновременно может быть выделен только один элемент диаграммы. Для выделения отдельных элементов можно также использовать раскрывающийся

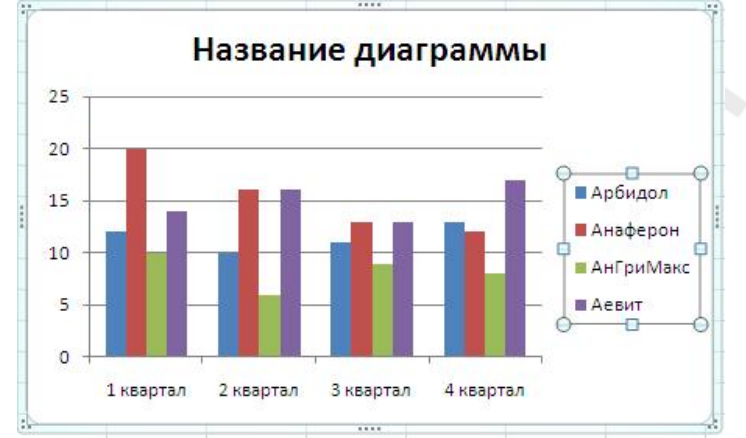

список **Элементы диаграммы** группы **Текущий фрагмент** контекстной вкладки **Работа с диаграммами/Макет.**

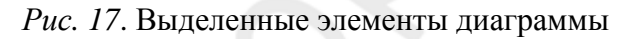

После создания диаграммы можно изменить её тип и вид. Для этого в группе **Тип** вкладки **Работа с диаграммами/Конструктор** нажмите кнопку **Изменить тип диаграммы**. В окне **Изменение типа диаграммы** выберите требуемый тип и вид диаграммы.

#### **ЗАМЕНА ИСТОЧНИКА ДАННЫХ**

После создания диаграммы можно изменить диапазон данных, представленных на ней. Для этого:

– в группе **Диапазон** вкладки **Работа с диаграммами/Конструктор** нажмите кнопку **Выбрать данные**;

– в окне **Выбор источника данных** очистите поле **Диапазон данных для диаграммы**, а затем выделите на листе новый диапазон данных (рис. 18).

В тех случаях, когда диаграмма расположена на листе с данными, изменить диапазон источника данных можно перетаскиванием маркеров диапазонов данных, которые отображаются на листе при выделении диаграммы (рис. 19). Как правило, выделяются три диапазона: в зеленой рамке — названия рядов диаграммы (в таблице на рис. 19 ячейки **А3:А6**), в

сиреневой рамке — названия категорий (в таблице на рис. 19 ячейки **В2:Е2**), в синей рамке — значения рядов данных (в таблице на рис. 19

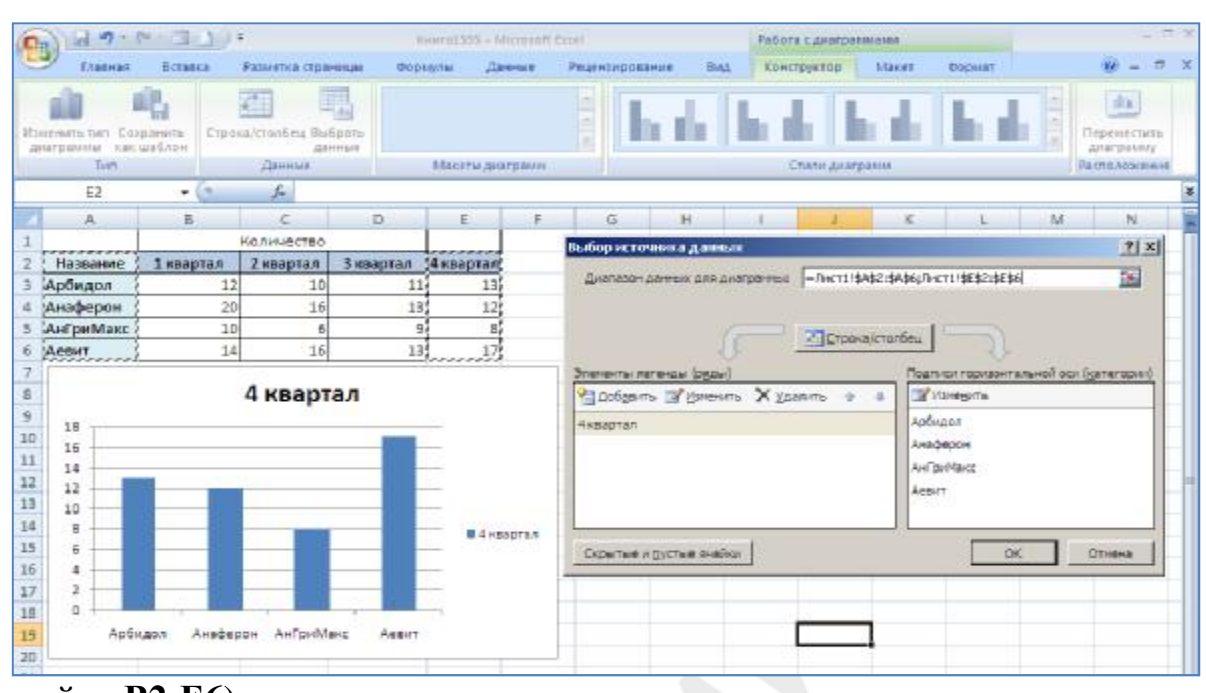

ячейки **В2:Е6**).

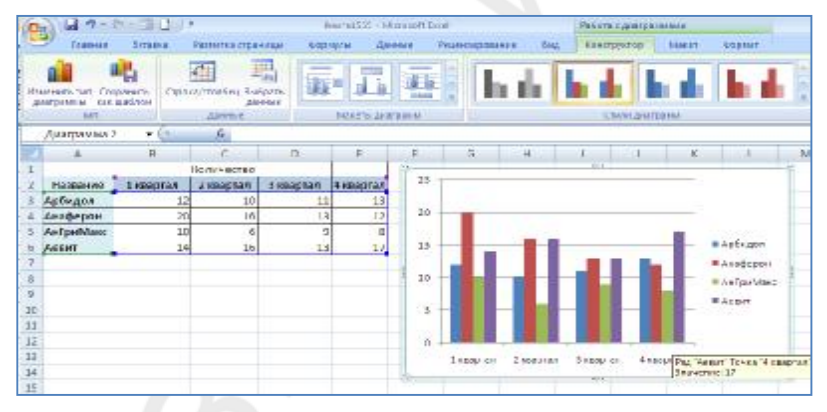

*Рис. 18*. Замена источника данных

*Рис. 19*. Изменение диапазона источника данных перетаскиванием маркеров

Для того чтобы изменить ряды данных, следует перетащить зеленую рамку на другие ячейки, а для добавления или удаления рядов данных следует перетащить зеленый маркер выделения.

Для того чтобы изменить категории, следует перетащить сиреневую рамку на другие ячейки, а для добавления или удаления категорий следует перетащить сиреневый маркер выделения.

Для того чтобы изменить одновременно категории и ряды данных, следует перетащить синюю рамку на другие ячейки (зеленая и сиреневая рамки при этом переместятся автоматически), а для добавления или удаления одновременно категорий и рядов данных следует перетащить синий маркер выделения.

Окно **Выбор источника данных** можно использовать и для изменения рядов данных, подписей осей, легенды. Для этого в группе **Диапазон** вкладки **Работа с диаграммами/Конструктор** нажмите кнопку **Выбрать данные.** Для добавления ряда данных в окне (см. рис. 18) нажмите кнопку Добавить. В окне **Изменение ряда** очистите поле **Имя ряда**, а затем выделите на листе ячейку, содержащую название ряда данных; очистите поле **Значение**, а затем на листе выделите ячейки, содержащие значения ряда данных. Для удаления ряда данных в окне **Выбор источника данных** (см. рис. 18) выделите название этого ряда и нажмите кнопку **Удалить**.

# **ДОБАВЛЕНИЕ И УДАЛЕНИЕ ЭЛЕМЕНТОВ ДИАГРАММЫ**

Оформить внешний вид диаграммы можно с помощью макета, который определяет наличие и расположение элементов диаграммы.

На вкладке **Работа с диаграммами/Конструктор** щелкните по кнопке **Дополнительные параметры** в группе **Макеты диаграмм** (рис. 20).

| 器 | $-19 - (1 - 13)$          |                               | Ξ                      |                                           | Книга1555 - Microsoft Excel |              |                |                     | Работа с диаграммам               |    |
|---|---------------------------|-------------------------------|------------------------|-------------------------------------------|-----------------------------|--------------|----------------|---------------------|-----------------------------------|----|
|   | Главная                   | Вставка                       | Разметка страницы      |                                           | Формулы                     | Данные       | Рецензирование | Вид                 | Конструктор                       | Ma |
|   | Изменить тип<br>диаграммы | ۴ġ<br>Сохранить<br>как шаблон | Строка/столбец Выбрать | данные                                    | $1 - 1 - 1$<br>fĪ<br>Ī'n    | <b>THEFT</b> | Ξ              |                     |                                   |    |
|   | Тип<br>Данные             |                               |                        |                                           | Макеты диаграмм             |              |                | Стили диаграмм      |                                   |    |
|   | Диаграмма 2               | ▼                             | $f_x$                  | =РЯД(Лист1!\$A\$6;Лист1!\$B\$2:\$E\$2;Лин |                             |              | Дr             | нительные параметры |                                   |    |
|   | $\mathbb{A}$              | B                             | C                      | D                                         | Ε                           | F            |                |                     | Изменение общего стиля оформления |    |
|   |                           |                               | Количество             |                                           |                             |              | диаграммы.     |                     |                                   |    |
| 2 | Название                  | 1 квартал                     | 2 квартал              | 3 квартал                                 | 4 квартал                   |              |                |                     |                                   |    |
| 3 | Арбидол                   | 12                            | 10                     | 11                                        | 13                          |              |                |                     |                                   |    |
| 4 | Анаферон                  | 20                            | 16                     | 13                                        | 12                          |              |                |                     |                                   |    |
| 5 | АнГриМакс                 | 10                            | 6                      | 9                                         | 8                           |              |                |                     |                                   |    |
| 6 | Аевит                     | 14                            | 16                     | 13                                        | 17                          |              |                |                     |                                   |    |

*Рис. 20*. Выбор макета диаграммы

В раскрывшемся окне выберите нужный вариант.

Независимо от выбранного макета диаграммы можно добавлять и удалять ее отдельные элементы. Для этого используют элементы вкладки **Работа с диаграммами/Макет** команды групп **Подписи** и **Оси** (рис. 21).

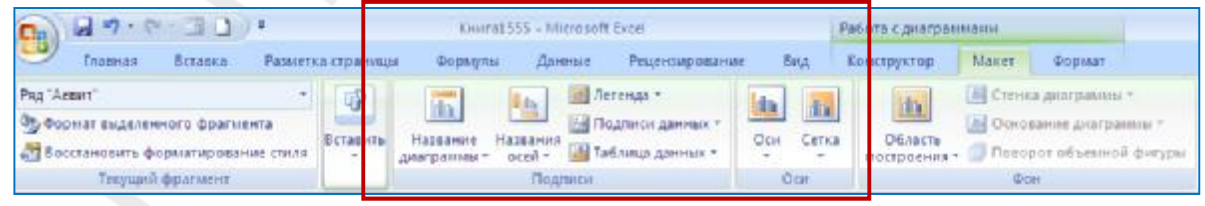

*Рис. 21*. Добавление и удаление элементов диаграммы

Например, можно добавить название диаграммы. Для этого в группе **Подписи** вкладки **Работа с диаграммами/Макет** щелкните по кнопке **Название диаграммы.** Выберите из предложенного списка (рис. 22) вариант расположения названия диаграммы. В поле *Название диаграммы* с клавиатуры введите название.

Для удаления названия в меню кнопки *Название диаграммы* выберите вариант *Нет*.

Аналогично можно добавить и удалить и другие элементы диаграммы.

Кроме того, для удаления любого элемента можно выделить его и нажать клавишу **Delete**.

Расположение элементов диаграммы определяется выбранным макетом. Однако можно произвольно изменить расположение некоторых элементов: области построения диаграммы, легенды, названия диаграммы, названий осей. Для этого выделите нужный

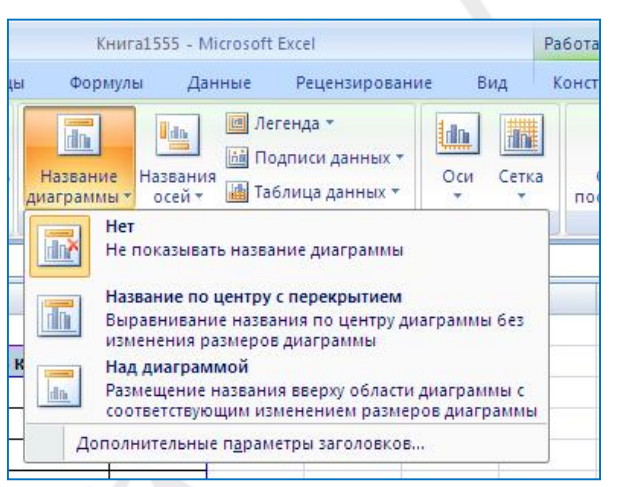

*Рис. 22.* Выбор расположения названия диаграммы

элемент и перетащите, ухватившись за его рамку, в пределах области диаграммы.

#### **ИЗМЕНЕНИЕ ПОЛОЖЕНИЯ ВСЕЙ ДИАГРАММЫ**

Диаграмма, созданная на листе с данными, первоначально расположена по умолчанию примерно в центре видимой части листа. Изменить ее положение можно перетаскиванием выделенной диаграммы на другое место, в любую часть листа.

Диаграмму, размещенную на листе с данными, можно переместить на отдельный лист. Для этого нажмите кнопку **Переместить диаграмму** в группе **Расположение** вкладки **Работа с диаграммами/Конструктор**. В окне **Размещение диаграммы** (рис. 23) установите флажок в положение *На отдельном листе.* При необходимости введите имя создаваемого листа с диаграммой.

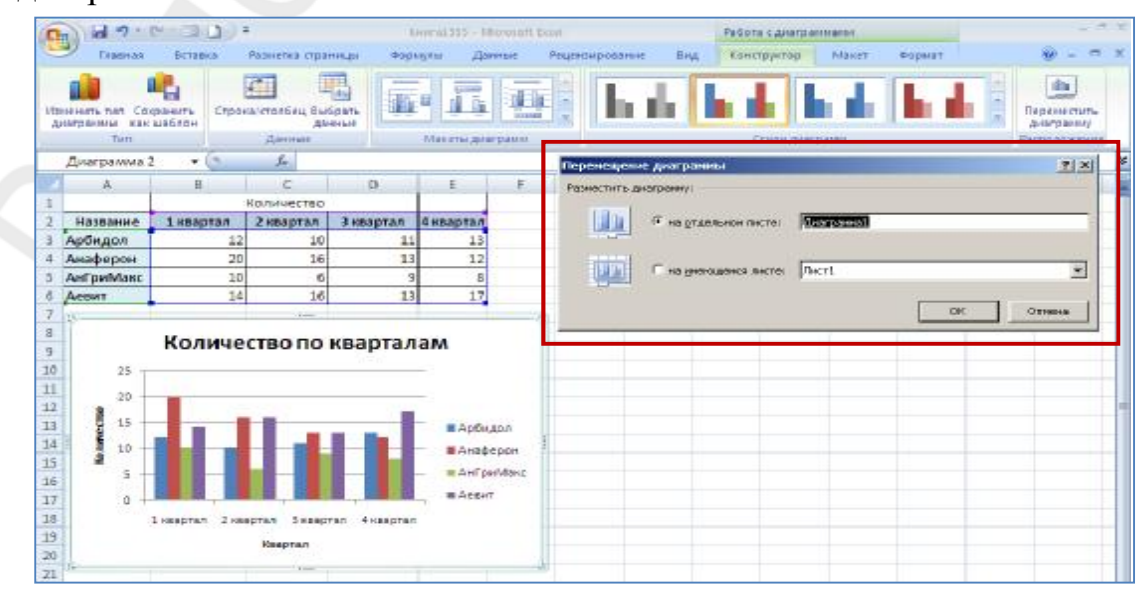

Page 22 of 59

#### *Рис. 23.* Изменение размещения диаграммы

При перемещении диаграммы на отдельный лист автоматически создается новый лист. Работа с такой диаграммой не отличается от работы с диаграммой, размещенной на листе с данными.

# **ПЛАНКИ ПОГРЕШНОСТЕЙ В ДИАГРАММАХ**

Погрешности, представленные графически в виде отрезков или планок, показывают ошибку, соответствующую каждому значению из ряда данных. Планки погрешностей могут быть добавлены к значениям в графике, гистограмме, точечной, линейчатой, лепестковой и пузырьковой диаграммах. Для точечной, кольцевой и пузырьковой диаграмм планки погрешностей могут отображаться как для значений X, так и для значений Y. Кроме того, планки погрешностей можно добавлять для отдельных рядов данных на диаграммах с областями, гистограммах, графиках, линейчатых, точечных и кольцевых диаграммах.

**Добавление планок погрешностей к рядам данных.** Чтобы добавить планки погрешностей для всех рядов данных диаграммы, щелкните область диаграммы.

Чтобы добавить планки погрешностей для выбранных точек данных или рядов данных, щелкните нужную точку данных или ряд данных. На вкладке **Макет** в группе **Анализ** нажмите кнопку **Планки погрешностей**, а затем выберите нужный параметр планок (рис. 24).

Если в значения или формулы на листе, имеющие отношение к данным ряда, будут внесены изменения, то последние отразятся на размере планок погрешностей.

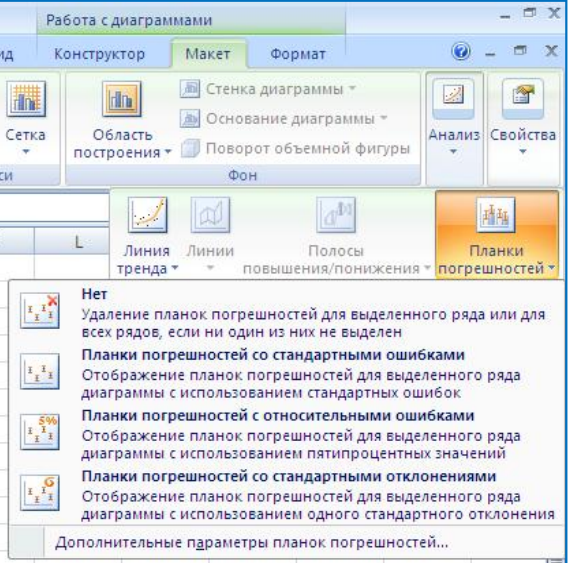

*Форматирование планок погрешностей***:**  *Рис. 24.* Добавление планок погрешностей

1. В плоских диаграммах с областями, гистограммах, графиках, линейчатых, точечных или пузырьковых диаграммах щелкните планки погрешностей или точки данных, или ряды данных, содержащие планки погрешностей, которые нужно изменить.

2. На вкладке **Макет** в группе **Анализ** нажмите кнопку **Планки погрешностей**, и выберите команду **Дополнительные параметры планок погрешностей** (или выберите команду **Формат планок погрешностей** в контекстном меню).

3. В окне **Формат планок погрешностей** (рис. 25) выполните одно или несколько из следующих действий:

– в группе **Вывод** щелкните нужный тип планок погрешностей;

– в группе **Величина погрешности** выберите метод определения величины погрешности, а затем укажите эту величину.

4. Чтобы применить пользовательскую величину погрешности, щелкните **Пользовательская**, а затем нажмите кнопку **Укажите значение**. В полях **Положи-**

**тельное значение ошибки** и **Отрицательное значение**

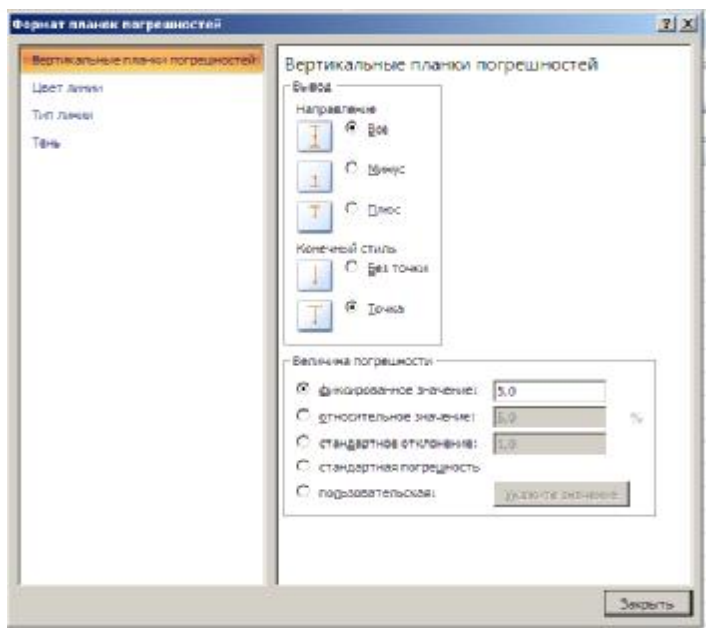

*Рис. 25.* Окно **Формат планок погрешностей**

**ошибки** укажите диапазон на листе, который будет содержать значения величины погрешности или введите нужные значения, разделив их запятой (например, 0.4, 0.3, 0.8).

*Удаление планок погрешностей***.** Нельзя удалить отдельную планку погрешностей. При удалении одной планки погрешностей удаляются все планки для всего ряда данных.

Для удаления выделите планки погрешностей и нажмите клавишу **Delete** или на вкладке **Макет** в группе **Анализ** нажмите кнопку **Планки погрешностей**, а затем щелкните кнопку **Нет.**

# **ЛИНИИ ТРЕНДА НА ДИАГРАММЕ**

**Тренд** (от англ. trend) — тенденция, определяющая общую направленность изменений показателей. Графики могут быть описаны различными уравнениями: линейными, логарифмическими, степенными и т. д. (рис. 26). Фактический тип графика устанавливают на основе графического изображения данных временного ряда, путем осреднения показателей динамики ряда. Линии тренда обычно используются в задачах прогнозирования, которые решают, применяя методы регрессионного анализа. С помощью последнего можно продолжить линию тренда вперед или назад, экстраполировать ее за пределы известных значений и показать возможную тенденцию их изменения. Можно также построить линию скользящего среднего, которая сглаживает случайные флуктуации, яснее демонстрирует модель и прослеживает тенденцию изменения данных.

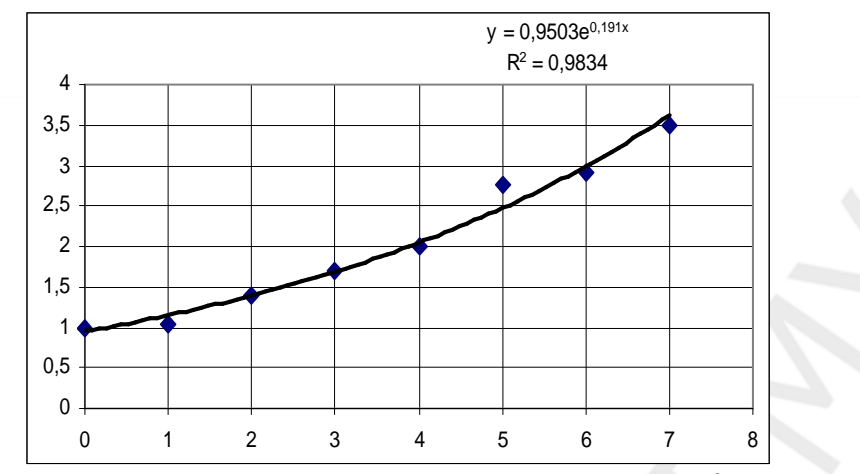

*Рис. 26*. Линия тренда, уравнение и величина R<sup>2</sup>

Линиями тренда можно дополнить ряды данных, представленные на ненормированных плоских диаграммах с областями, гистограммах, графиках, биржевых, линейчатых, точечных и пузырьковых диаграммах. Нельзя дополнить линиями тренда ряды данных на объемных, нормированных, лепестковых, круговых и кольцевых диаграммах. При замене типа диаграммы на один из вышеперечисленных соответствующие данным линии тренда будут потеряны.

Для линии тренда можно вычислить величину  $R^2$  (число от 0 до 1, которое отражает близость значений линии тренда к фактическим данным). Линия тренда наиболее соответствует действительности, когда значение  $R^2$  близко к 1. Приемлемым считается значение  $R^2$  до 0,8.

# *Добавление линии тренда к рядам данных***:**

выберите ряд данных, к которому нужно добавить линию тренда;

− выберите команду **Добавить линию тренда** в контекстном меню и укажите нужный тип линии тренда и, при необходимости, другие параметры (рис. 27) (или на вкладке **Работа с диаграммами/Макет** в группе **Анализ** выберите пункт **Линия Тренда** (линия тренда будет применена без возможности выбора конкретных параметров. Для выбора параметров нажмите **Дополнительные параметры линии тренда**, а затем в категории **Параметры линии тренда** в разделе **Построение линии тренда (аппроксимация и сглаживание)** выберите нужный тип линии).

Если выбрана диаграмма с несколькими рядами данных, но сам ряд данных не выбран, откроется диалоговое окно **Добавление линии тренда**. В поле со списком выберите нужный ряд данных, а затем нажмите кнопку ОК.

Если выбран тип **Полиномиальная**, введите в поле **Степень** наибольшую степень для независимой переменной.

Если выбран тип **Линейная фильтрация**, введите в поле **Точки** число точек, используемых для расчета линейного фильтра.

Если линейная фильтрация добавляется к точечной диаграмме, она базируется на порядке расположения значений Х в диаграмме. Для получения нужного результата перед добавлением линейной фильтрации, возможно, потребуется отсортировать значения Х.

Если линия тренда добавляется к графику, гистограмме, диаграмме с областями или линейчатой диаграмме, она вычисляется согласно допущению, что

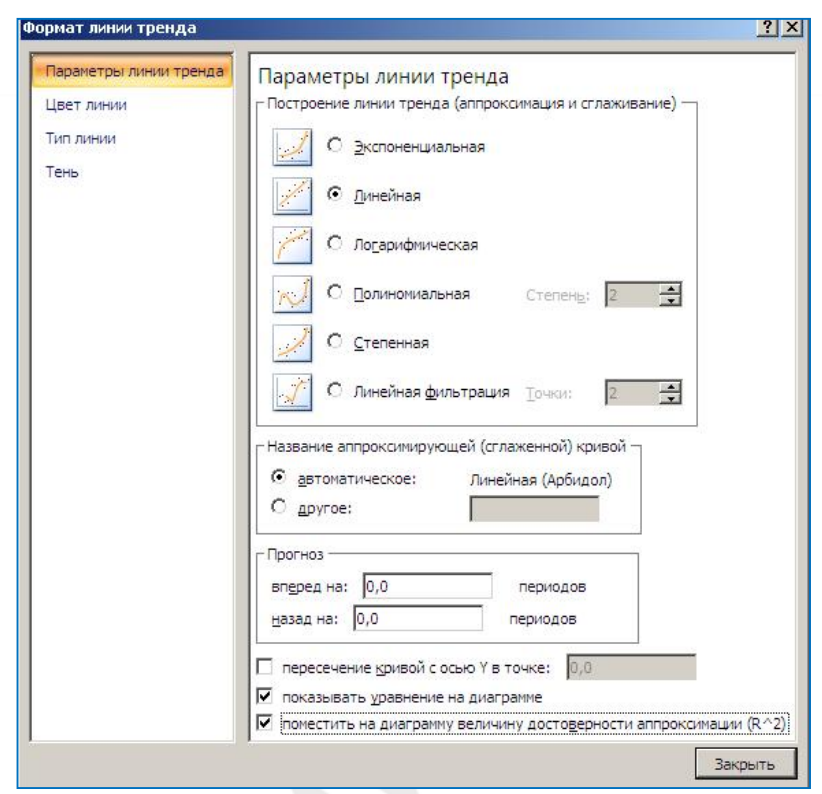

Рис. 27. Окно Формат линии тренда

значения Х равны 1, 2, 3, 4, 5, 6 и т. д. Такое допущение делается независимо от того, являются ли значения по оси Х числовыми или текстовыми. Чтобы вычислить линию тренда на основе числовых значений Х, необходимо использовать точечную диаграмму.

#### Изменение формата линии тренда:

- на диаграмме без накопления, плоской диаграмме, диаграмме с областями, линейчатой диаграмме, гистограмме, графике, биржевой, точечной или пузырьковой диаграмме щелкните линию тренда, которую необходимо изменить;

- на вкладке Работа с диаграммами/Макет в группе Анализ выберите пункт Линия тренда, а затем нажмите Дополнительные параметры линии тренда или команду Формат линии тренда в контекстном меню.

Чтобы изменить параметры цвета, типа или тени линии тренда, выберите категорию Цвет линии, Тип линии или Тень и установите нужные параметры.

#### Отображение на диаграмме уравнения линии тренда:

- на диаграмме без накопления, плоской диаграмме, диаграмме с областями, линейчатой диаграмме, гистограмме, графике, биржевой, точечной или пузырьковой диаграмме щелкните линию тренда, которую необходимо изменить;

− на вкладке **Работа с диаграммами/Макет** в группе **Анализ** выберите пункт **Линия тренда**, а затем нажмите **Дополнительные параметры линии тренда** или команду **Формат линии тренда** в контекстном меню;

− чтобы показать на диаграмме уравнение линии тренда, установите флажок *показывать уравнение на диаграмме*.

Уравнения линии тренда нельзя показать для линейной фильтрации.

Уравнение линии тренда округляется, что делает его удобочитаемым, но число десятичных знаков в подписи выбранной линии тренда можно изменить в поле **Число десятичных знаков** на вкладке **Число** диалогового окна **Формат подписи линии тренда** (вкладка **Работа с диаграммами/Формат**, группа **Текущий фрагмент**, кнопка **Выбор формата**).

*Ввод значения R<sup>2</sup> для линии тренда***:** 

− на диаграмме без накопления, плоской диаграмме, диаграмме с областями, линейчатой диаграмме, гистограмме, графике, биржевой, точечной или пузырьковой диаграмме щелкните линию тренда, для которой требуется показать величину достоверности аппроксимации (R^2);

− на вкладке **Параметры линии тренда** установите флажок *поместить на диаграмму величину достоверности аппроксимации (R^2).* 

Для скользящего среднего (линейная фильтрация) величину  $R^2$  отобразить на диаграмме нельзя.

*Удаление линии тренда***.** Для удаления линии тренда необходимо выполнить одно из следующих действий:

1. На диаграмме без накопления, плоской диаграмме, диаграмме с областями, линейчатой диаграмме, гистограмме, графике, биржевой, точечной или пузырьковой диаграмме щелкните линию тренда, которую необходимо удалить и нажмите **Delete**.

2. Выделите диаграмму. На вкладке **Работа с диаграммами/Макет** в группе **Анализ** выберите пункт **Линия тренда**, а затем пункт **Нет.** 

# **ПРАКТИЧЕСКИЕ ЗАДАНИЯ**

# **Практическое задание № 1 ОСНОВНЫЕ ВОЗМОЖНОСТИ ЭЛЕКТРОННЫХ ТАБЛИЦ EXCEL**

Основные вопросы:

- 1. Ввод и редактирование данных.
- 2. Ввод, использование и редактирование формул.
- 3. Использование Мастера функций.

#### **Упражнение 1. ВВОД В ТАБЛИЦУ ДАННЫХ РАЗЛИЧНЫХ ТИПОВ**

Введите данные покупок в буфете соответственно таблице.

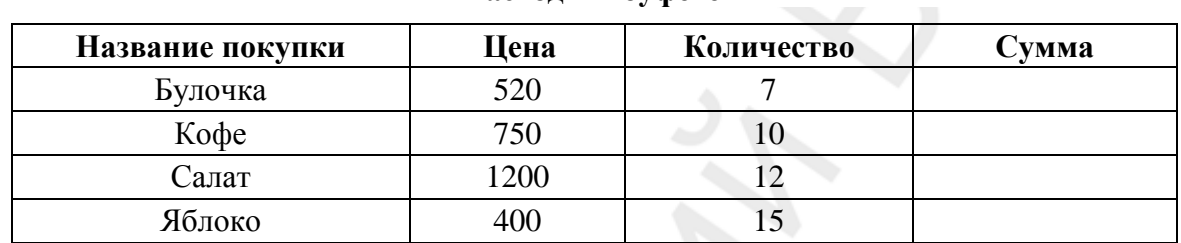

#### **Расходы в буфете**

Рассмотрим последовательность действий, приводящих к нужному результату.

1. Запустите пакет **Excel**, для чего щелкните левой клавишей мыши по кнопке **Пуск** экрана; выберите в меню **Программы — Microsoft Excel**. В результате на экране появится окно программы, а в нем окно документа **Книга 1**.

2. Сохраните созданную при запуске книгу под именем **Расчеты** в рабочей папке:

– нажмите кнопку **Office** , находящуюся в левом верхнем углу экрана, выберите команду **Сохранить как → Книга Excel**;

– в открывшемся окне сохранения в поле **Папка** укажите имя папки, где должен быть сохранен документ;

– в поле **Имя файла** введите с помощью клавиатуры **Расчеты**;

– нажмите кнопку **Сохранить**.

3. Введите в ячейку В1 название таблицы с расчетами:

– выделите ячейку **В1** щелчком мыши;

– с помощью клавиатуры введите в эту ячейку текст «Расходы в буфете».

4. Оформите шапку таблицы в соответствии с рис. 28. Для этого:

– выделите ячейку **А2** щелчком мыши;

– введите в нее название первого столбца таблицы «Название покупки»;

|                       | Расходы в буфете |         |
|-----------------------|------------------|---------|
| Название покупки Цена | Количество Сумма | Процент |

*Рис. 28* 

– завершите ввод, нажав клавишу **Enter**;

– выделите ячейку **В2** щелчком мыши;

– введите в нее название второго столбца таблицы «Цена», зафиксируйте результат нажатием клавиши **Enter**;

– выделите ячейку **С2** щелчком мыши;

– введите в нее название третьего столбца таблицы «Количество», нажмите клавишу **Enter**;

– в ячейку **D2** введите заголовок четвертого столбца «Сумма», завершите ввод, нажав клавишу **Enter**.

5. Увеличьте ширину столбца **А**. Для этого выделите столбец **А** одним щелчком мыши на заголовке столбца **А**, затем дважды щелкните правую границу заголовка столбца.

6. Введите с помощью клавиатуры данные задачи 1 в таблицу в виде трех столбцов в соответствии с рис. 29. Для этого рассмотренным выше образом заполните далее блок ячеек таблицы **А3:С6** данными задачи.

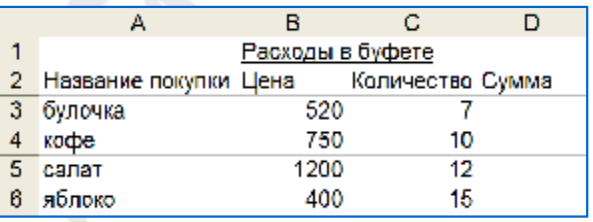

*Рис. 29* 

### **Упражнение 2. СОЗДАНИЕ ФОРМУЛ И ИСПОЛЬЗОВАНИЕ ИХ ДЛЯ РАСЧЕТОВ**

Выполните с помощью формул расчет расходов по каждой покупке в отдельности и общий расход средств соответственно таблице.

1. Столбец **D** отведен для расчета суммы, поэтому в ячейки **D3:D6** последовательно введите формулы для расчета суммы (рис. 30). Для этого:

– установите курсор в ячейку, где должен располагаться результат расчетов, в нашем примере это ячейка **D3**;

– нажмите на клавиатуре клавишу **= (равно)**;

– укажите щелчком мыши ячейку **В3**, где хранится первое из умножаемых чисел, при этом адрес данной ячейки автоматически заносится в формулу;

– нажмите на дополнительной цифровой клавиатуре клавишу с символом операции **\* (умножить)**;

 $\overline{R}$ Расходы в буфете Количество Сумма Цена  $520$ 7 = B3 + C3 750 1200 12 400 15 *Рис. 30* 

– укажите щелчком мыши ячейку **С3**, где хранится второе из умножаемых чисел, при этом адрес данной ячейки также заносится в формулу;

– для получения результата расчета нажмите **Enter**.

2. Таким же образом введите расчетную формулу в ячейку **D4** (рис. 31).

3. Так как в столбец **D** вводятся однотипные формулы, то удобнее вставить одну формулу, а затем скопировать ее в любое количество ячеек вниз при помощи **маркера автозаполнения**. Чтобы ско-

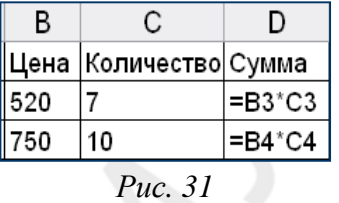

пировать формулу из ячейки **D4** в ячейки **D5** и **D6** установите курсор в ячейку **D4**, где уже введена формула, укажите на правый нижний угол ячейки **D4** до появления **маркера автозаполнения** в виде знака **+ (плюс)**, нажмите левую кнопку мыши и, удерживая ее, протяните выделение вниз до ячейки **D6**, отпустите кнопку. При копировании формулы вниз происходит автоматическая переадресация относительных ссылок (рис. 32). Результат ваших действий отображен на рис. 33.

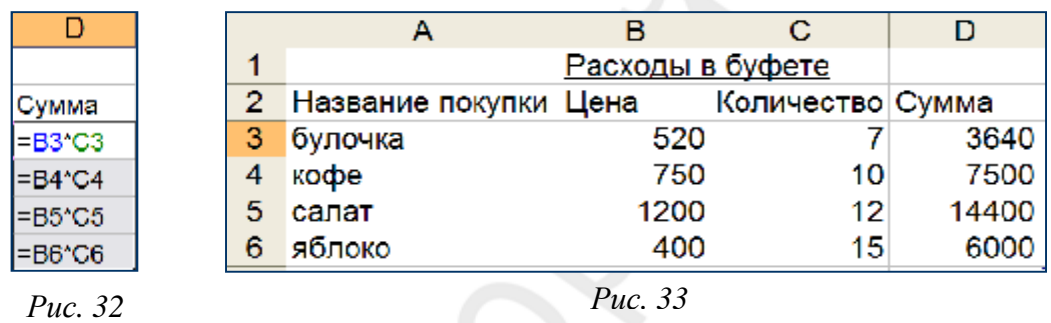

#### **Упражнение 3. ИСПОЛЬЗОВАНИЕ ВСТРОЕННЫХ ФУНКЦИЙ**

Выполните с помощью встроенной функции **СУММА** вычисления в строке **Итого** таблицы. Для этого:

1. В ячейку **А7** введите текст «Итого».

2. Используя кнопку **Автосумма** <sup>[2]</sup> на вкладке **Главная** в группе **Редактирование** или на вкладке **Формулы** в группе **Библиотека функций**, подсчитайте сумму по столбцам **B, C** и **D** вашей таблицы. Для этого установите курсор в ячейку **В7** и щелкните мышью кнопку **Автосумма** на вкладке **Главная** в группе **Редактирование** или на вкладке **Формулы** в группе **Библиотека функций**. В результате в активной ячейке **А7** появится функция =**СУММ(диапазон ячеек)**, а мерцающая рамка выделит диапазон ячеек, предлагаемых для суммирования (рис. 34). Если предложен неверный диапазон ячеек, подлежащих суммированию, то его можно указать вручную, выделив в таблице с помощью мыши.

3. Просуммируйте таким же образом данные в колонках **C** и **D**. Результат ваших действий отображен на рис. 35.

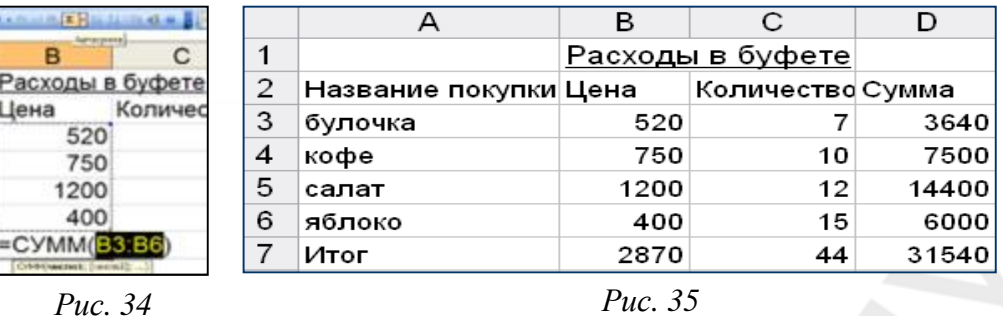

### **Упражнение 4. СОЗДАНИЕ АБСОЛЮТНЫХ ССЫЛОК. КОПИРОВАНИЕ ФОРМУЛ, СОДЕРЖАЩИХ ССЫЛКИ**

Вычислите процентное отношение суммы, уплаченной за каждую покупку, к общему итогу расходов в буфете с использованием абсолютной ссылки.

Процентные отношения вычисляются с помощью следующего уравнения: **=Сумма/Итог**, и выражаются в виде десятичной дроби. Можно также быстро отобразить результат как процентное отношение, нажав кнопку **Процентный формат** на вкладке **Главная** в группе **Число**. По подобным формулам можно рассчитать процентное отношение суммы, уплаченной за остальные покупки к общему итогу расходов в буфете, но учитывая, что формулы однотипные, удобнее их скопировать вниз при помощи **маркера автозаполнения**. Здесь следует учесть, что при данной операции ссылка на ячейку **D7** не должна изменяться (абсолютная ссылка), поэтому ее надо зафиксировать с помощью клавиши **F4**.

Для вычисления процентного отношения выполните следующие действия (рис. 36):

1. Введите в ячейку **Е3** расчетную формулу **= D3/D7**. Чтобы сделать ссылку абсолютной, в строке формул укажите щелчком мыши на ссылку **D7**, и нажмите клавишу **F4**, затем зафиксируйте формулу, нажав **Enter**.

2. Скопируйте формулу из ячейки **Е3** вниз в ячейки **Е4:Е7** при помощи **маркера автозаполнения.** Для этого установите курсор в ячейку **Е3** и укажите на

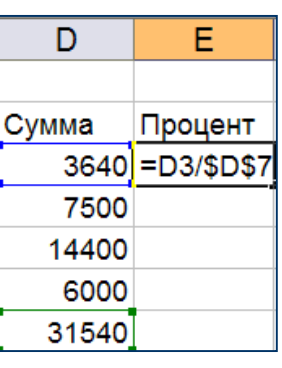

*Рис. 36* 

правый нижний угол ячейки **Е3** до появления **маркера автозаполнения + (плюс)**. Нажмите левую кнопку мыши, удерживая ее, протяните выделение вниз до ячейки **Е7** и отпустите кнопку мыши.

Результат ваших действий отображен на рис. 37.

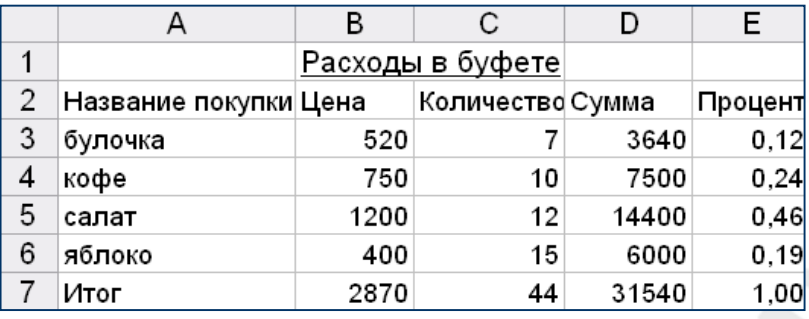

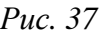

#### **Упражнение 5. РЕДАКТИРОВАНИЕ ТАБЛИЦЫ**

Измените исходные данные в таблице и убедитесь, что в результате автоматически будет выполнен перерасчет по всем формулам. Для этого:

1. Добавьте между 4-й и 5-й строками одну пустую строку. Заполните ее новыми данными. Для этого, т. к. пустые строки вставляются над курсором, установите курсор в любую ячейку 5-й строки, нажмите правую клавишу мыши, выберите команду **Вставить…** и в списке окна **Добавление ячеек** установите флажок возле слова **Строку**. В пустую ячейку **А5** введите — «бутерброд», в ячейку **В5** — «800», в ячейку **С5** — «11».

2. Скопируйте формулы из ячеек **D4:Е4** в ячейки **D5:Е5**. Для этого выделите мышью диапазон из 2 ячеек **D4:Е4**, а затем укажите мышью на правый нижний угол выделенного диапазона **D4:Е4**. При появлении **маркера автозаполнения + (плюс)** нажмите левую кнопку мыши, удерживая ее, протяните выделение вниз до ячейки **Е5** и отпустите кнопку мыши. Убедитесь, что после нажатия **Enter**, в ячейках **В8, С8** и **D8** и в столбце **Е** автоматически произошел перерасчет по формулам.

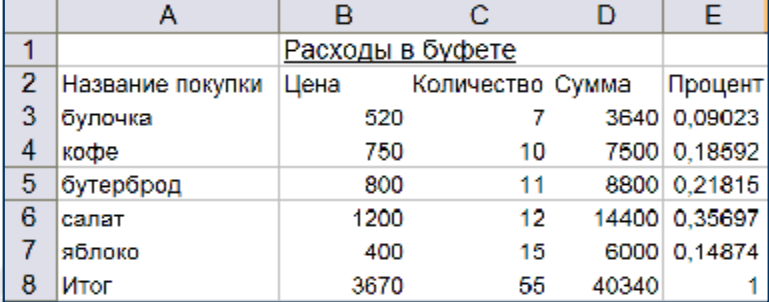

Результат ваших действий отображен на рис. 38.

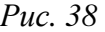

3. Измените содержимое ячеек **А6** и **В6** и проследите, как в таблице будет автоматически выполнен пересчет по имеющимся формулам:

– введите в ячейку **А6** другое название покупки — «сок», а в ячейку **В6** новую цену — «600»;

– убедитесь, что после нажатия **Enter**, в ячейках **D6, Е6, D8** и **Е8** автоматически произошел перерасчет по формулам.

4. Отмените два последних действия (изменение содержимого ячеек **А6** и **В6**), восстановив прежний вид таблицы:

– нажмите дважды кнопку **Отменить** на *Панели быстрого доступа* в левом верхнем углу экрана;

– убедитесь, что данные в шестой строке вернулись к виду, как на рис. 38.

#### **Упражнение 6. ФОРМАТИРОВАНИЕ ТАБЛИЦЫ**

1. Отформатируйте полученную таблицу, задав данным в столбце **В** и **D** денежный формат, а данным в столбце **Е** — процентный, для чего выполните следующие действия:

– выделите ячейки с данными, подлежащими форматированию **В3:В8**;

– при нажатой клавише **Ctrl** (т. к. диапазоны ячеек несмежные) выделите второй диапазон **D3:D8**;

– на вкладке **Главная** в группе **Ячейки** нажмите кнопку **Формат** и в открывшемся меню выберите команду **Формат ячеек** (рис. 39);

– в появившемся окне **Формат ячеек** (рис. 40) на вкладке **Число** выберите формат **Денежный**;

– число десятичных знаков установите **0**, обозначение выберите **р**;

– для подтверждения выбранных параметров нажмите в окне **ОК**;

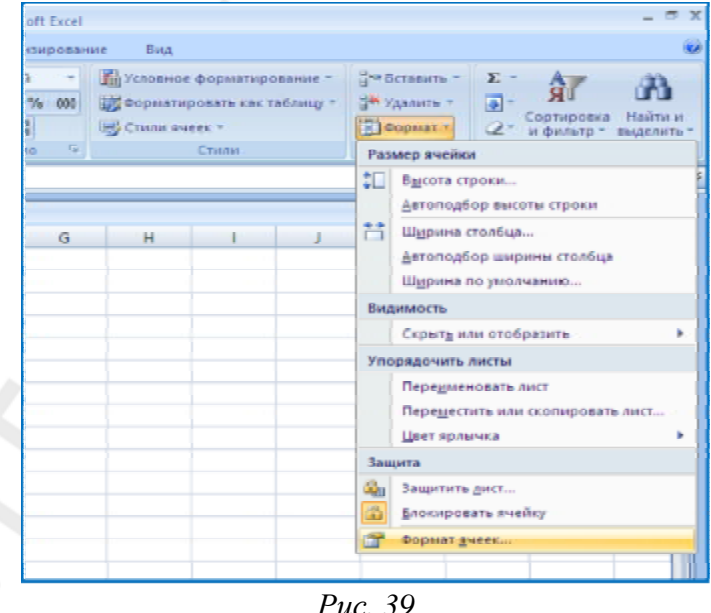

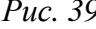

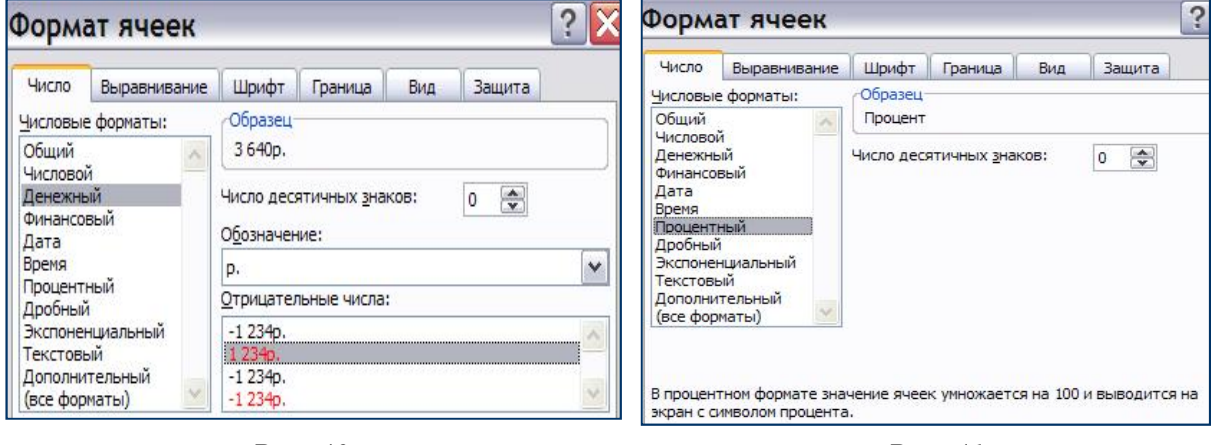

*Рис. 40 Рис. 41* 

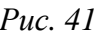

– выделите следующий диапазон ячеек **Е3:Е8**;

– на вкладке **Главная** в группе **Ячейки** выберите команду **Формат**, а в ней — команду **Формат ячеек;**

– в появившемся окне **Формат ячеек** на вкладке **Число** выберите формат **Процентный** (рис. 41);

– число десятичных знаков установите **0**;

– для подтверждения выбранных параметров нажмите в окне **ОК**.

Результат ваших действий отображен на рис. 42.

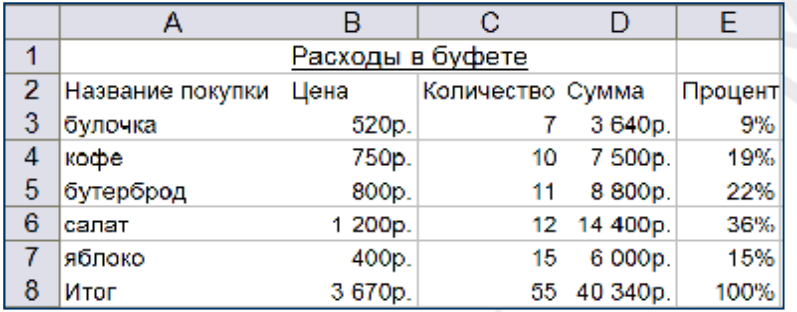

*Рис. 42* 

2. Выполните заливку ячеек шапки таблицы. Для этого:

– выделите диапазон ячеек **А2:Е2**;

– на вкладке **Главная** в группе **Ячейки** выберите команду **Формат**, а в ней — команду **Формат ячеек,** в появившемся окне **Формат ячеек** на вкладке **Заливка** выберите любой светлый цвет в палитре *Цвет фона*.

3. Добавьте внешнюю рамку таблицы и оформите ее двойной линией:

– выделите таблицу — диапазон ячеек с **А2:Е8**;

– на вкладке **Главная** в группе **Ячейки** выберите команду **Формат**, а в ней – команду **Формат ячеек;**

– в появившемся окне **Формат ячеек** на вкладке **Граница** в списке *Тип линии* — выберите двойную линию, затем, чтобы добавить внешнюю границу, в группе *Все* выберите свойства границы — *Внешние*.

4. Добавьте внутренние границы таблицы и оформите их пунктирной линией. Для этого здесь же на вкладке **Граница** в списке *Тип линии* выберите пунктирную линию, затем, чтобы добавить внутренние границы, в группе *Все* выберите свойства границы — *Внутренние.*

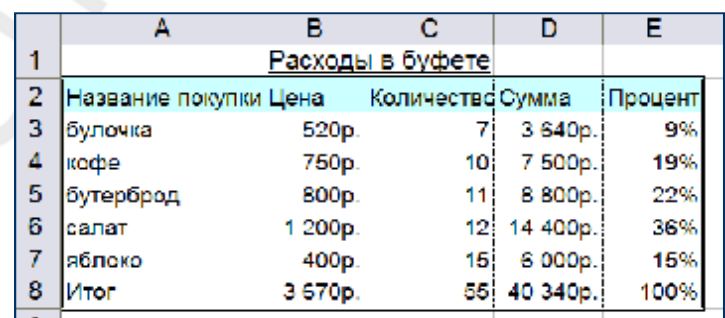

Результат ваших действий отображен на рис. 43.

*Рис. 43* 

# **Практическое задание № 2 ГРАФИЧЕСКОЕ ПРЕДСТАВЛЕНИЕ ДАННЫХ. ДИАГРАММЫ**

Основные вопросы:

1. Построение диаграммы с помощью Мастера диаграмм.

2. Форматирование и редактирование диаграммы.

### **Упражнение 1. ПОСТРОЕНИЕ ВНЕДРЕННОЙ ДИАГРАММЫ**

Постройте диаграмму, отображающую соотношение сумм, уплаченных за покупки.

Для построения диаграммы по столбцам *Название покупки* и *Сумма* выполните следующие действия:

– выделите ячейки с исходными данными для построения диаграммы **А2:А7**;

– при нажатой клавише **Ctrl** (т. к. диапазоны ячеек несмежные) выделите второй диапазон **D2:D7**;

– в строке меню выберите щелчком мыши вкладку **Вставка**, в группе **Диаграммы** выберите тип диаграммы **Круговая**

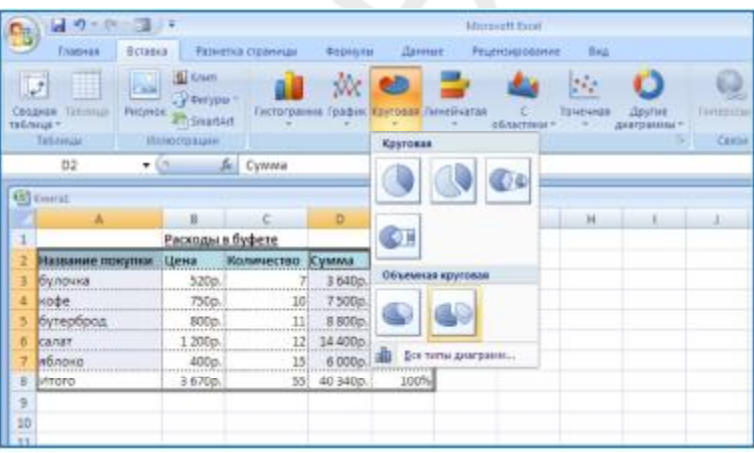

**→ Объемная круговая**

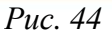

**→ Объемная разрезанная круговая** (рис. 44).

Результат ваших действий отображен на рис. 45.

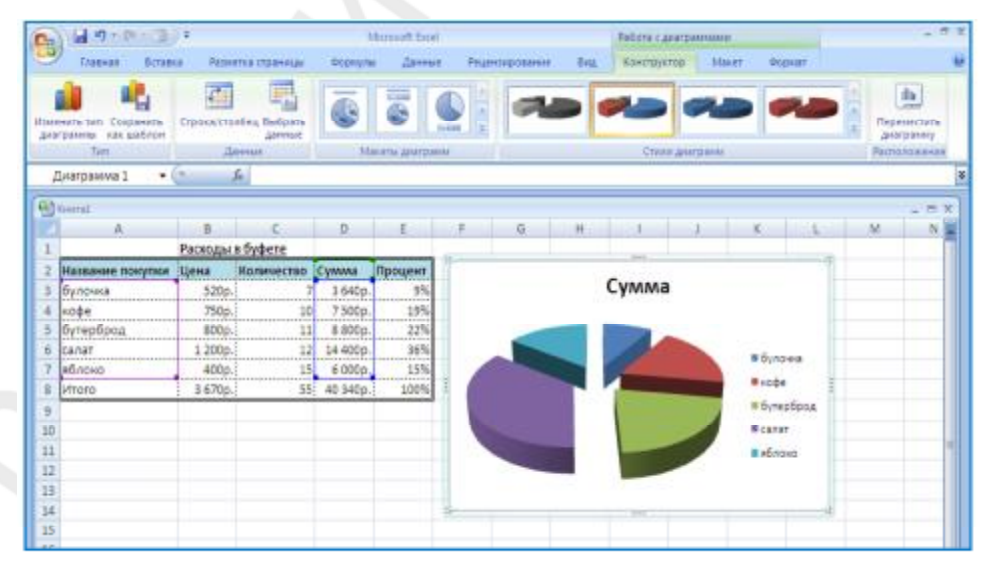

*Рис. 45* 

Чтобы скорректировать название диаграмм щелкните левой кнопкой мыши в строке названия диаграммы, удалите слово «Сумма» и введите «Расходы в буфете».

Чтобы добавить подписи данных:

– перейдите на вкладку **Работа с диаграммами/Макет** и в группе **Подписи** выберите команду **Подписи данных → У вершины снаружи** (рис. 46);

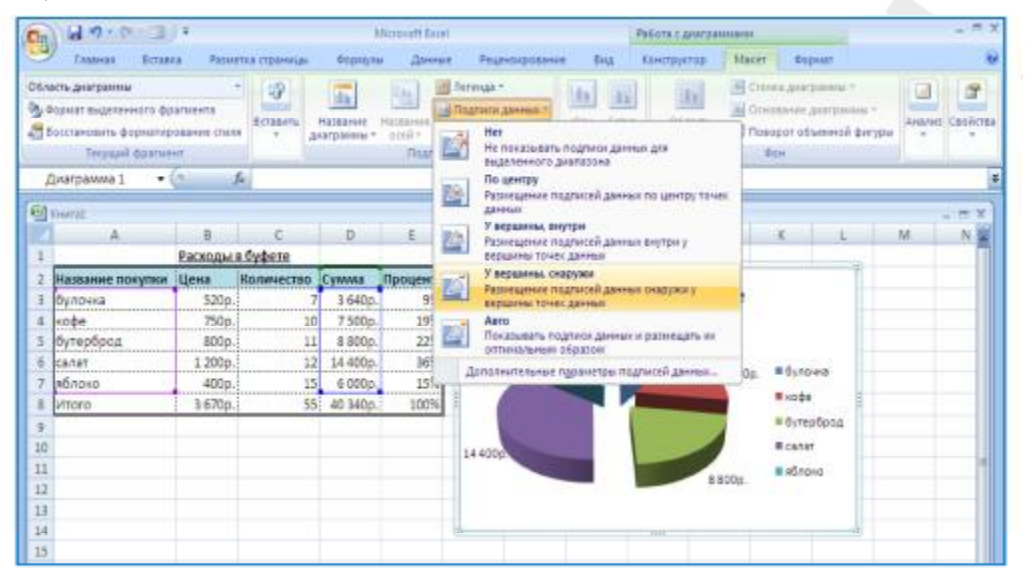

*Рис.46* 

– выделите подписи данных на диаграмме, щелкнув по **любому** из них мышкой, перейдите на вкладку **Работа с диаграммами/Макет,** в группе **Текущий фрагмент** выберите команду **Формат выделенного фрагмента.** В открывшемся окне в разделе **Параметры подписи,** в поле *Включить в подписи* поставить **флажок** в позиции *доли*;

– в качестве *Разделителя* между подписями выберите *новая строка*, щелкнув указателем мыши на кнопке раскрывающегося списка и выбрав этот вариант из предложенного списка.

Результатом ваших действий будет диаграмма, изображенная на рис. 47.

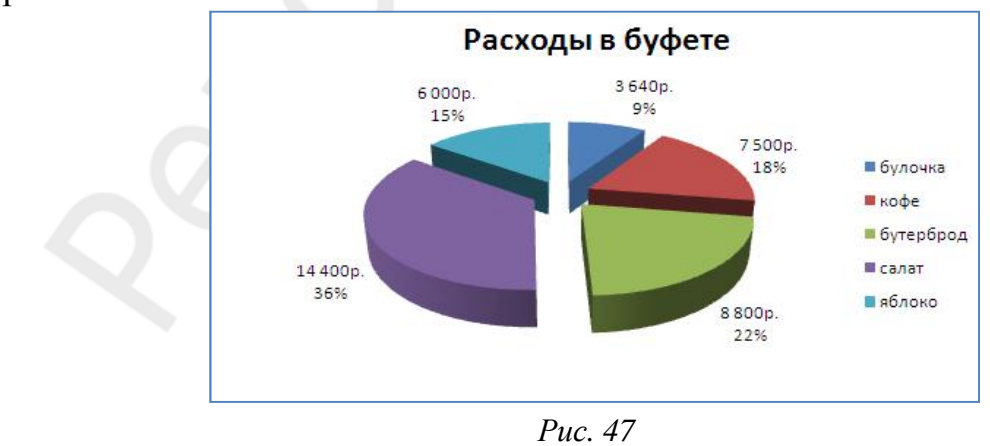

#### **Упражнение 2. ФОРМАТИРОВАНИЕ ДИАГРАММЫ**

Отформатируйте полученную диаграмму следующим образом: увеличьте область построения диаграммы, измените цвет одного из сегментов, сделайте заливку области диаграммы, задайте другой формат легенды. Для этого:

1. Скорректируйте построенную диаграмму:

– выделите диаграмму, щелкнув по ней левой кнопкой мыши;

– укажите мышью на угловой ограничительный маркер диаграммы до появления указателя в форме двунаправленной стрелки и растяните мышью размеры диаграммы;

– выделите щелчком мыши область построения диаграммы (рис. 48), установите указатель на угловой маркер границы области, переместите рамку диаграммы выше, изменив ее в высоту.

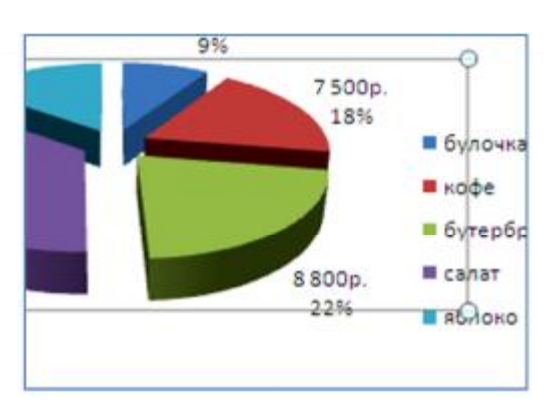

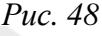

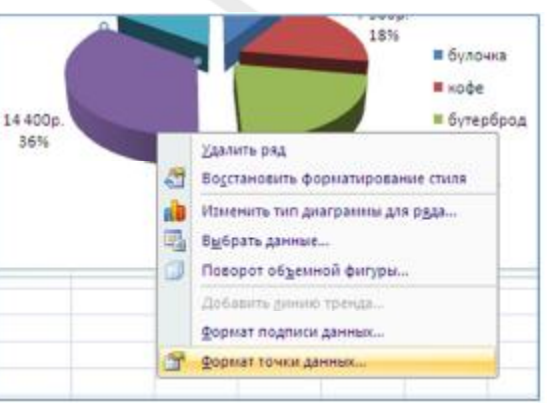

*Рис. 49* 

2. Измените цвет сегмента диаграммы:

– щелкните левой кнопкой мыши на сегменте диаграммы, при этом выделятся все сегменты, щелкните левой кнопкой мыши на сегменте диа-

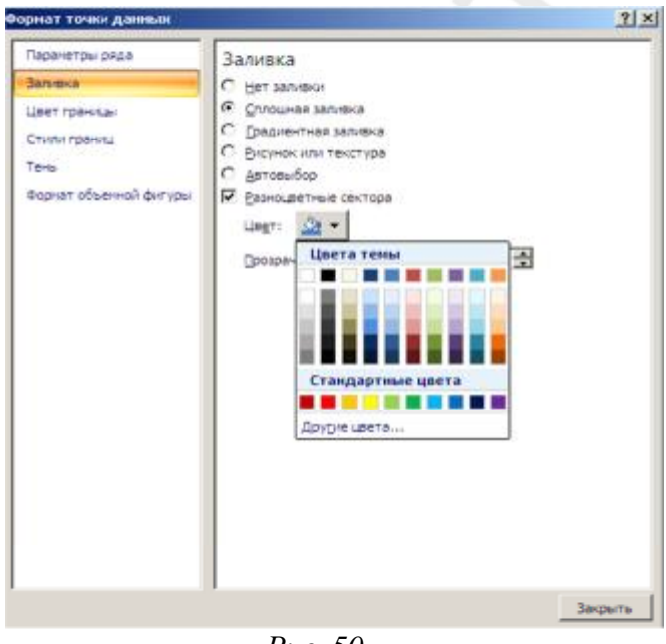

*Рис. 50* 

граммы второй раз, при этом выделится только этот сегмент;

– щелкните на выделенном сегменте правой кнопкой мыши, чтобы появилось контекстное меню и выберите в нем команду **Формат точки данных** (рис. 49);

– в появившемся окне **Формат точки данных** (рис. 50) в разделе *Заливка* установите флажок возле параметра *Сплошная заливка,* выберите щелчком мыши в палитре другой цвет для выделенного сегмента диаграммы, нажмите **Закрыть**.

- 3. Для заливки области диаграммы сделайте следующее:
- выделите область диаграммы щелчком правой кнопки мыши;
- в контекстном меню выберите **Формат области** диаграммы;

– в появившемся ок-

не **Формат области диаграммы** в разделе *Заливка* установите флажок возле параметра *Градиентная заливка* (рис. 51);

– в разделе *Точки градиента* установите три точки, удалив лишние или добавив недостающие;

– для каждой точки последовательно установите цвет и, при необходимости, положение точки и прозрачность;

– в поле *Тип* выберите вариант *Радиальная*;

– в поле *Направление* установите переключатель так, как показано на рис. 52;

– нажмите кнопку **Закрыть.**

4. Отформатируйте легенду диаграммы следующим образом:

– выделите легенду щелчком правой кнопки мыши;

– в контекстном меню выберите команду **Формат легенды**;

– в появившемся окне **Формат легенды** в разделе **Параметры легенды** установите переключатель в положение *Снизу*;

Формат области диагранны  $||x||$ **Sanveron** Заливка Цвет границы C Her sanverar С сплошная запивка Стили границ (2) Градиентная запитка Tens С ⊝юунокили текстура Форнат объемой фигуры C Aeroestop Поворат объенной фигуры Название заготовую **[44]** •  $\overline{\phantom{a}}$  $\mathcal{I}$ *<u>American</u>*  $\Box$  -Направление: 90° 量 yron: Точки градиента Точка 1 № Добавить Удалить 叶  $256$  $\rightarrow$ Li Tovea 3  $2% - \frac{1}{2}$ ⋫ Прозрачность: **Deseauxo mecce c durypoli** Japon

*Рис. 51* 

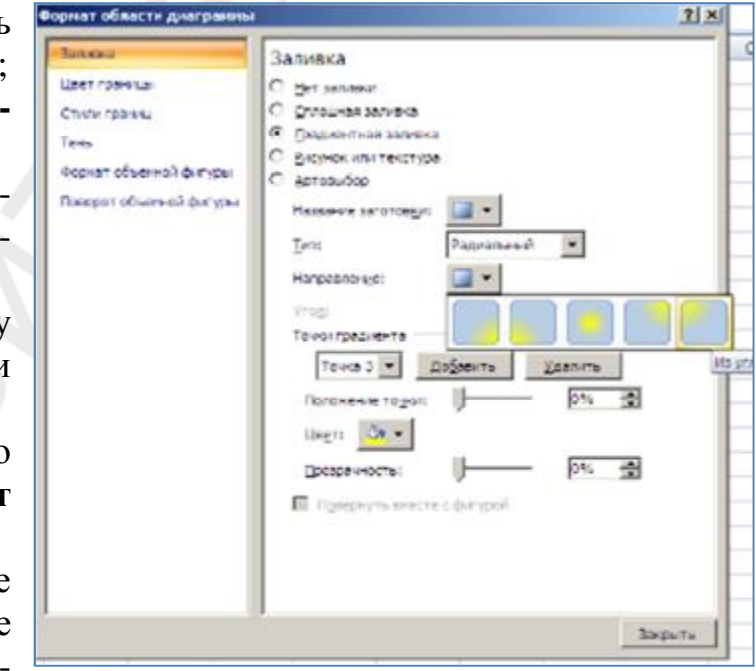

*Рис. 52* 

– в разделе **Заливка** установите переключатель в положение *Нет заливки*;

- в разделе Цвет границы установите переключатель в положение Нет линий;

– нажмите кнопку Закрыть.

Результат ваших действий представлен на рис. 53.

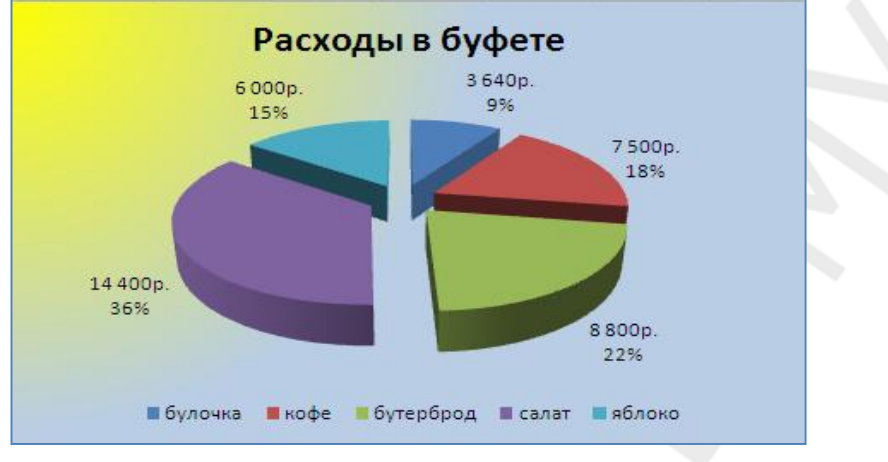

Puc. 53

#### Упражнение 3. РЕДАКТИРОВАНИЕ ДИАГРАММЫ

Измените область с данными для построения диаграммы, чтобы получить диаграмму по Названию покупки и Количеству. Пронаблюдайте изменения в диаграмме. Замените значения в строке 3 в колонках таблицы Название покупки и Количество на другие и убедитесь в том, что изменения автоматически произошли в построенной диаграмме. Поменяйте название диаграммы на новое — «Количество покупок в буфете». Измените формат диаграммы и сравните полученный результат с предыдущим вариантом.

1. Чтобы изменить область с исходными данными для построения диаграммы, следует:

- установить курсор на область диаграммы и нажать правую кнопку мыши для вызова контекстного меню;

– в открывшемся контекстном меню выбрать команду Выбрать данные (или на вкладке Работа с диаграммами/Конструктор  $\rightarrow$  Выбрать данные):

– в окне Выбор источника данных в строке Диапазон данных для диаграммы указан адрес диапазонов ячеек А2:А7 и D2:D7, по которым была построена диаграмма, а в таблице они выделены мерцающей рамкой:

- выделить в таблице прежний диапазон названий покупок А2:А7, затем при нажатой клавише Ctrl (т. к. диапазоны ячеек несмежные) выделить второй диапазон С2:С7 (рис. 54);

- нажать кнопку  $O\kappa$ .
- проанализировать изменения в диаграмме.

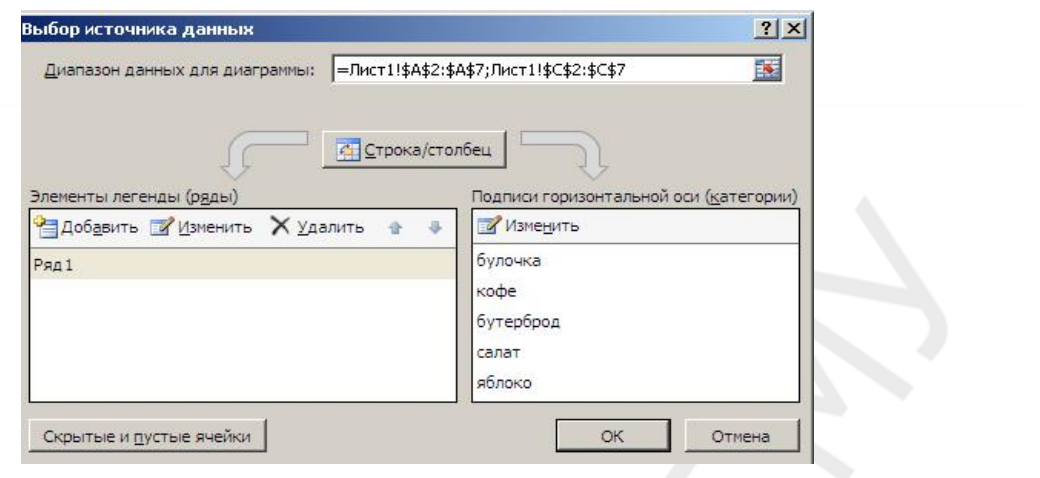

*Рис. 54*

2. Чтобы изменить значение в ячейках **А3** и **С3** на другие, необходимо:

– установить курсор в ячейку **А3** и ввести новое значение «Мороженое»;

– установить курсор в ячейку **С3** и ввести новое значение «4»;

– пронаблюдать изменения в диаграмме.

3. Чтобы изменить название диаграммы, нужно:

– выделить заголовок диаграммы одним щелчком мыши, второй щелчок позволит перейти в режим редактирования заголовка;

– исправить текст заголовка на «Количество покупок в буфете».

4. Чтобы изменить формат диаграммы, необходимо следующее:

– установить курсор на область диаграммы и нажать правую кнопку мыши для вызова контекстного меню;

– в открывшемся контекстном меню выбрать команду **Изменить тип диаграммы**;

– в окне **Изменение** т**ипа диаграммы** выбрать тип диаграммы **Ги-**

**стограмма** → **Гистограмма с группировкой** , нажать кнопку ОК.

5. Чтобы удалить легенду, нужно выделить ее щелчком мыши и нажать **Delete** на клавиатуре.

6. Чтобы сделать *область построения диаграммы* прозрачной, необходимо:

– установить курсор на область построения диаграммы и нажать правую кнопку мыши для вызова контекстного меню;

– в открывшемся контекстном меню выбрать команду **Формат области построения**;

– в появившемся окне **Формат области построения** в разделе *Заливка* установить флажок возле параметра *Нет заливки*;

– нажать кнопку **Закрыть**.

**7.** Чтобы добавить названия осей диаграммы, необходимо выполнить следующее:

– в группе **Подписи** вкладки **Работа с диаграммами/Макет** щелкните по кнопке **Названия осей** (рис. 55);

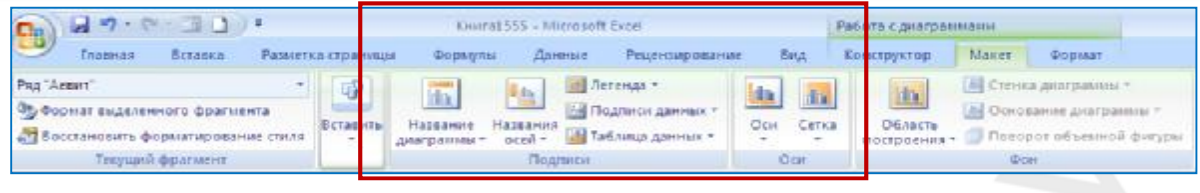

*Рис. 55*. Добавление и удаление элементов диаграммы

– выберите, какую ось (горизонтальную или вертикальную) вы хотите подписать;

– выберите из предложенного списка вариант расположения названия оси;

– щелкните мышкой по названию горизонтальной оси, чтобы перейти в режим редактирования, и введите с клавиатуры «Название покупки»;

– щелкните мышкой по названию вертикальной оси, чтобы перейти в режим редактирования, и введите с клавиатуры «Количество».

Результат ваших действий отображен на рис. 56.

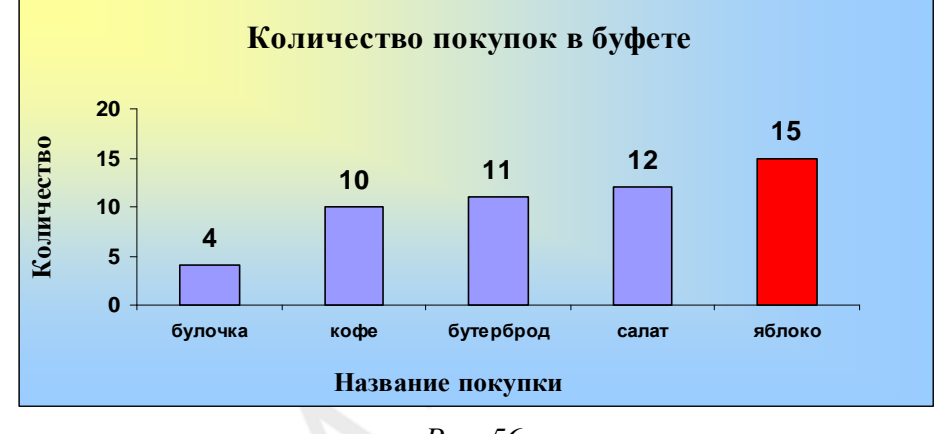

*Рис. 56* 

#### **ЗАДАЧИ ДЛЯ САМОСТОЯТЕЛЬНОГО ВЫПОЛНЕНИЯ**

**Задача 1**. Дана таблица с показателями работы больницы за 3 года. Создайте электронную таблицу по данному образцу и вычислите, применив необходимые формулы, сумму больных, предусмотренных планом и фактически лечащихся.

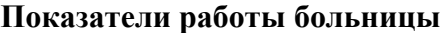

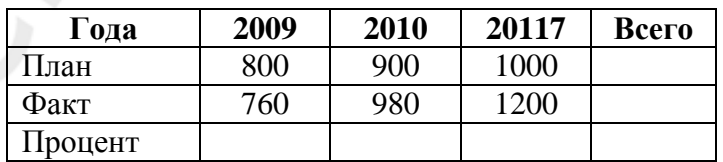

Затем рассчитайте процентное отношение *(= факт/план*).

Постройте по полученным данным трехмерную гистограмму показанного на рисунке вида.

**Примечание:** чтобы изменить *подписи* горизонтальной оси необходимо в окне **Выбор источника данных** (см. рис. 54) в поле **Подписи горизонтальной оси (категории)** нажать на кнопку **Изменить,** затем выделить в таблице нужный диапазон ячеек (2009, 2010, 2011, Всего).

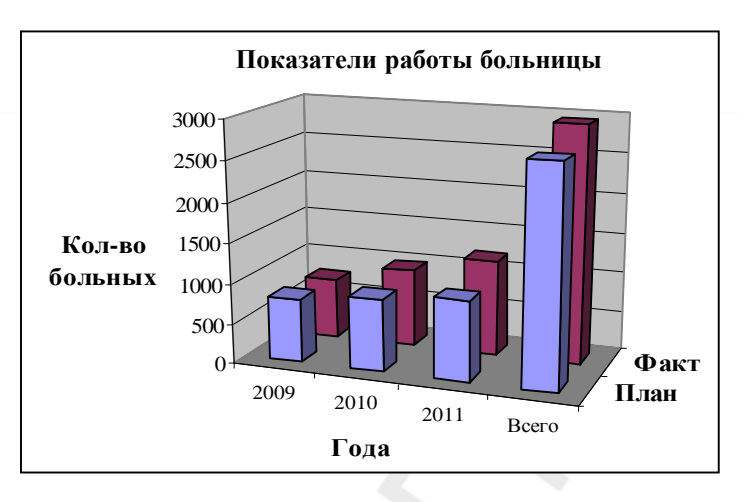

**Задача 2.** Дана таблица, содержащая сведения о заболеваемости гриппом учащихся младших классов некоторой школы.

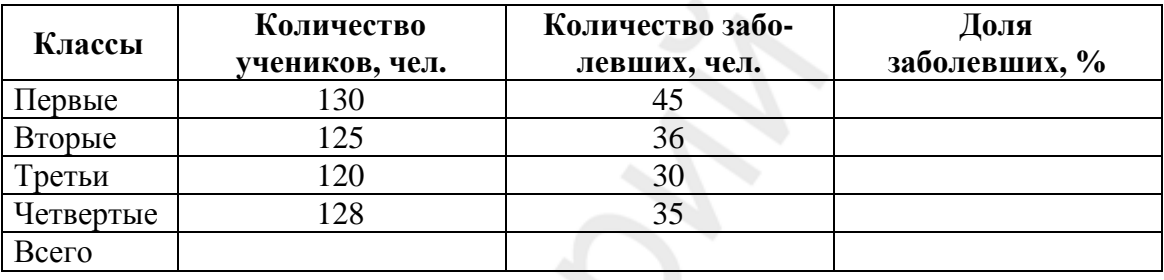

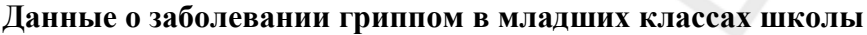

Используя необходимые формулы, рассчитайте: общее количество учеников, количество заболевших и долю заболевших в % (*число заболевших разделить на число учеников*). Постройте линейчатую диаграмму, отражающую долю заболевших по классам.

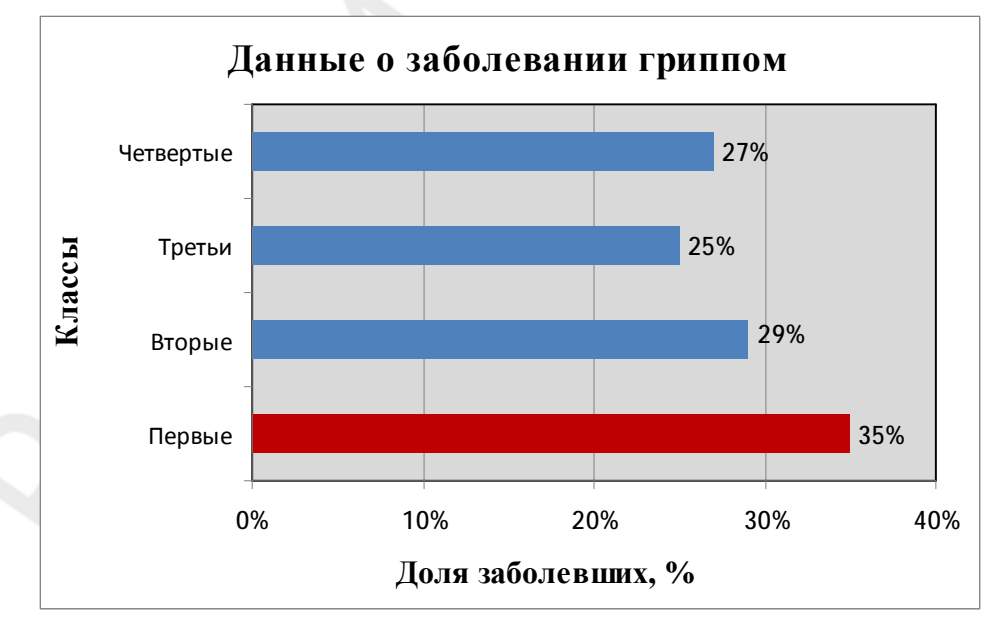

# **Практическое задание № 3 ГРАФИЧЕСКОЕ ПРЕДСТАВЛЕНИЕ ДАННЫХ. ПОСТРОЕНИЕ ГРАФИКОВ**

# **Упражнение 1. ПОСТРОЕНИЕ ГРАФИКА, ИЛЛЮСТРИРУЮЩЕГО ЗАВИСИМОСТЬ ОДНОЙ ВЕЛИЧИНЫ ОТ ДРУГОЙ. ТИП — ГРАФИК**

Для 16 пациентов определили систолическое (АДсис) и диастолическое (АДдис) давление крови. Введите данные задачи в электронную таблицу так, как показано на рис. 57. Постройте график, отображающий значение систолического давления каждого пациента.

1. Для построения графика по столбцу АДсис выполните следующие действия:

– выделите ячейки с исходными данными для построения диаграммы **B3:B18**;

– в строке меню выберите щелчком мыши вкладку

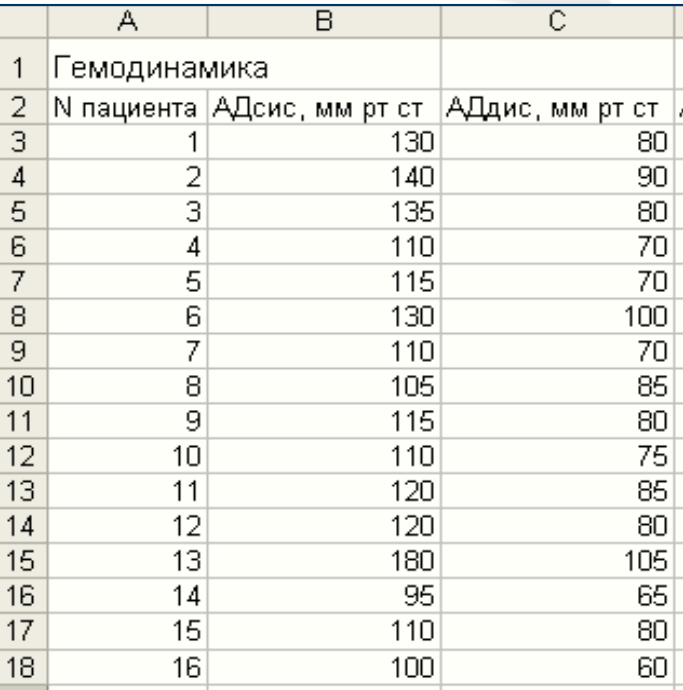

*Рис. 57* 

**Вставка**, в группе **Диаграммы** выберите тип диаграммы **График → График с маркерами** (рис. 58);

| Ъ   | $-9 - 8 - 38$                          | 青                                                                       |                   |                                            | Kennal - Microsoft Excel |                                   |                                         |                    |                          |                                                   | $ \pi$ $x$ |
|-----|----------------------------------------|-------------------------------------------------------------------------|-------------------|--------------------------------------------|--------------------------|-----------------------------------|-----------------------------------------|--------------------|--------------------------|---------------------------------------------------|------------|
|     | Главная                                | Вставка                                                                 | Размется страницы | <b><i><u>Copustel</u></i></b><br>Данные    | Рецензирование           | Bett                              |                                         |                    |                          | $\omega = \pi$                                    | $-20$      |
|     | H<br>Þ<br>Сводная Таблица<br>таблица - | <b>Q</b> Knon<br><u>ris</u><br>Понуры -<br><b>PAGHOE</b><br>4m SmortArt |                   | Гистограмма Графий Круговая Лимейчатая     | областями -              | Точечная<br>даугие<br>диаграммы - | øФ<br>Типерссылка                       | Hagmes:<br>WordArt | П Колонтитулы Рас Объект | <b>&amp; Строка подпися</b> *<br>$\Omega$ Centron |            |
|     | Таблицы                                | Иллюстрации.                                                            |                   | График                                     |                          |                                   | $\mathcal{F}_{\mathcal{A}}$ .<br>Связи: |                    | Texas                    |                                                   |            |
|     | 83                                     | fs:<br>÷.                                                               | 130               |                                            |                          |                                   |                                         |                    |                          |                                                   |            |
|     | A                                      | B                                                                       | c                 |                                            | G                        | н                                 |                                         | K                  | L                        | м                                                 |            |
|     | Гемодинамика                           |                                                                         |                   | <b>CONTRACTOR</b>                          |                          |                                   |                                         |                    |                          |                                                   |            |
| 2   | <b>Ne поциента</b>                     | АДсис, мм рт ст АДдис, мм рт ст                                         |                   | nж                                         |                          |                                   |                                         |                    |                          |                                                   |            |
| 3   |                                        | 130                                                                     |                   |                                            |                          |                                   |                                         |                    |                          |                                                   |            |
| 4   |                                        | 140                                                                     | 9                 | Об График с маркерами                      |                          |                                   |                                         |                    |                          |                                                   |            |
| 5   |                                        | 135                                                                     | 81                | Отображение развития процесса с            |                          |                                   |                                         |                    |                          |                                                   |            |
| 6   |                                        | 110                                                                     | 71                | течением времени (по датам или по годам)   |                          |                                   |                                         |                    |                          |                                                   |            |
| 7   |                                        | 115                                                                     | т                 | или по категориям.                         |                          |                                   |                                         |                    |                          |                                                   |            |
| 8   |                                        | 130                                                                     | 10 <sub>1</sub>   | Применяется, если число почек данных.<br>à |                          |                                   |                                         |                    |                          |                                                   |            |
| 9   |                                        | 110                                                                     |                   | невелико.<br>70                            |                          |                                   |                                         |                    |                          |                                                   |            |
| 1.8 |                                        | 105                                                                     | 85                |                                            |                          |                                   |                                         |                    |                          |                                                   |            |

*Рис. 58* 

Чтобы вставить заголовок диаграммы и названия осей:

– перейдите на вкладку **Работа с диаграммами**/**Макет,** группу **Подписи** (см. рис. 55);

– щелкните мышкой по кнопке **Название диаграммы** и выбрать вариант расположения названия;

– щелкните мышкой по кнопке **Названия осей** и установите сначала параметры горизонтальной оси, а затем — вертикальной;

– щелкните мышкой по названию диаграммы, чтобы перейти в режим редактирования, и введите с клавиатуры *«График давления»*;

– щелкните мышкой по названию горизонтальной оси, чтобы перейти в режим редактирования, и введите с клавиатуры *«Пациент»*;

– щелкните мышкой по названию вертикальной оси, чтобы перейти в режим редактирования, и введите с клавиатуры *«АДсис, мм рт. ст.»*;

2. Выделите легенду щелчком мыши и нажмите клавишу **Delete** на клавиатуре.

Результат ваших действий отображен на рис. 59.

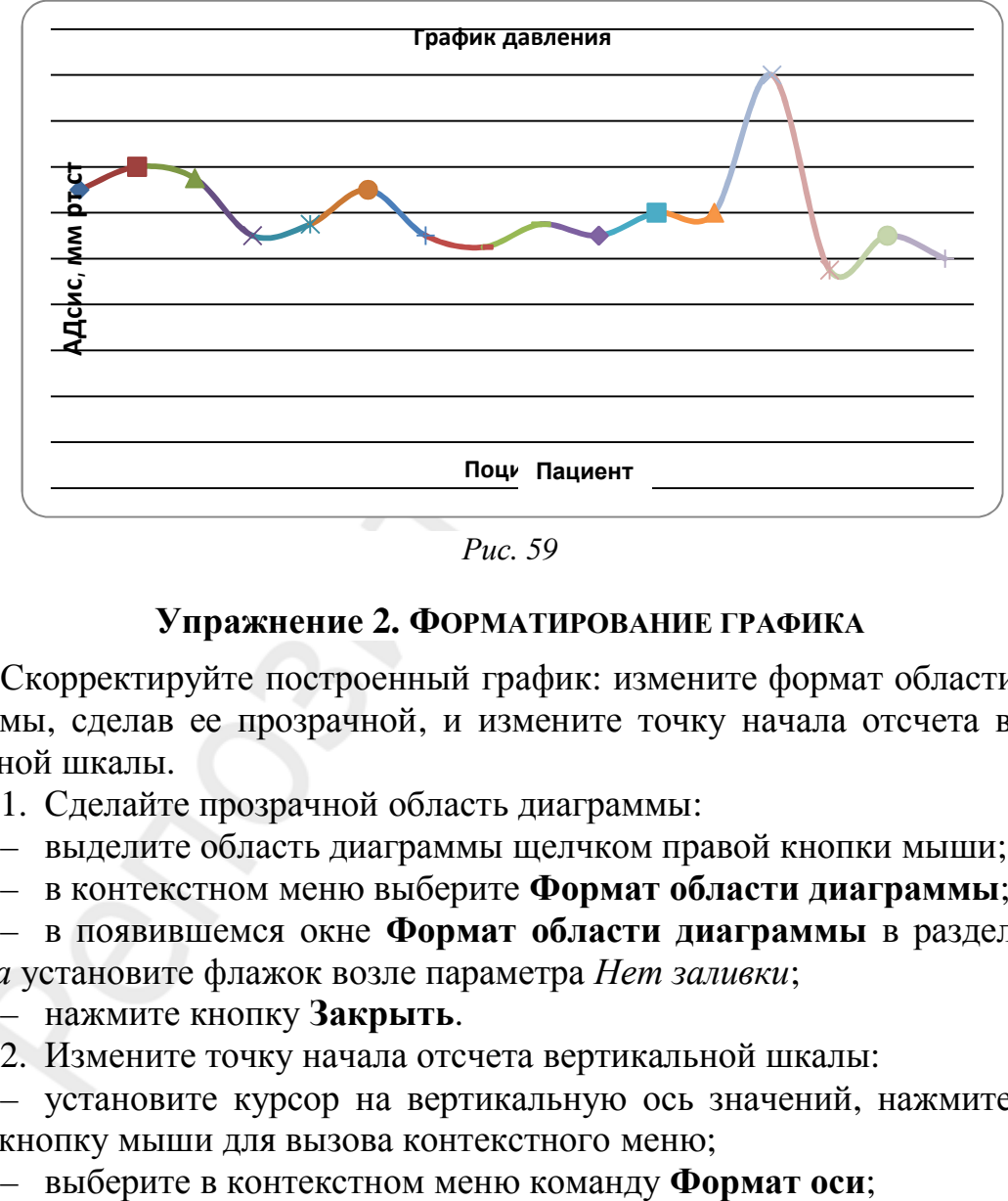

*Рис. 59* 

#### **Упражнение 2. ФОРМАТИРОВАНИЕ ГРАФИКА**

Скорректируйте построенный график: измените формат области диаграммы, сделав ее прозрачной, и измените точку начала отсчета вертикальной шкалы.

1. Сделайте прозрачной область диаграммы:

– выделите область диаграммы щелчком правой кнопки мыши;

– в контекстном меню выберите **Формат области диаграммы**;

– в появившемся окне **Формат области диаграммы** в разделе *Заливка* установите флажок возле параметра *Нет заливки*;

– нажмите кнопку **Закрыть**.

2. Измените точку начала отсчета вертикальной шкалы:

– установите курсор на вертикальную ось значений, нажмите правую кнопку мыши для вызова контекстного меню;

– в окне диалога **Формат оси** (рис. 60) в разделе *Параметры оси* в поле *минимальное значение* установите флажок возле параметра *фиксированное* и введите «60»; в поле *максимальное значение* установите флажок возле параметра *фиксированное* и введите «200»; в поле *цена основных делений* установите флажок возле параметра *фиксированное* и введите «20»; нажмите кнопку **Закрыть**.

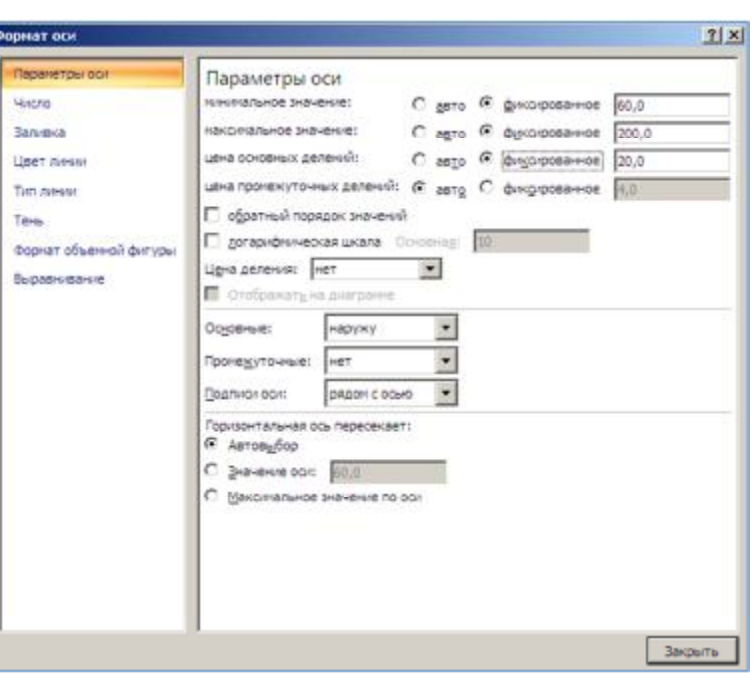

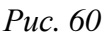

Результат ваших действий представлен на рис. 61.

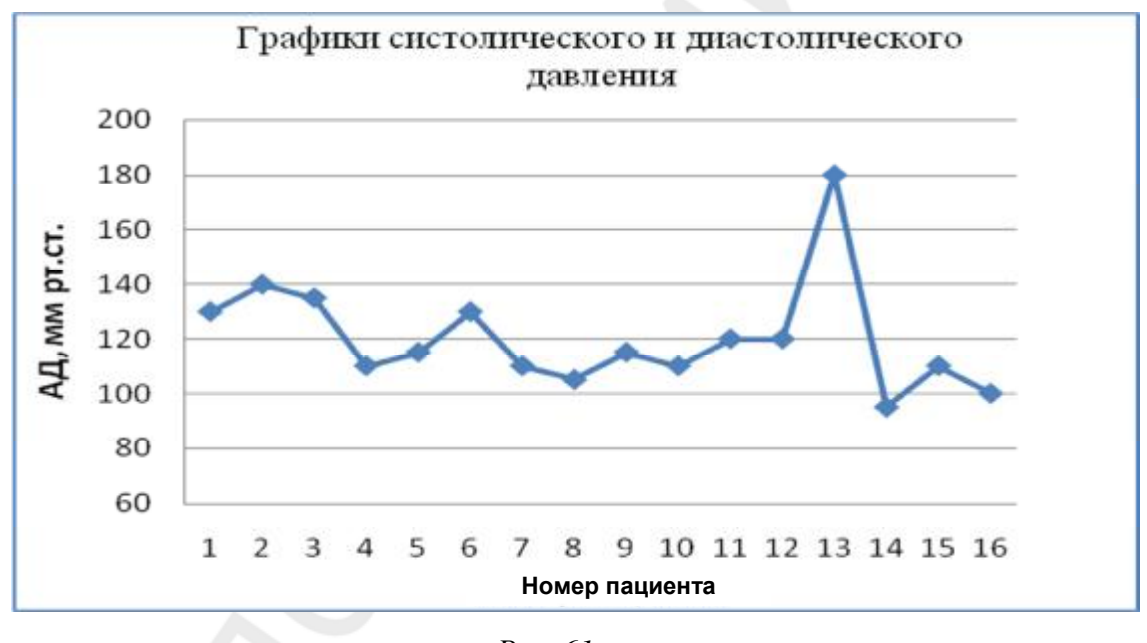

*Рис. 61* 

#### **Упражнение 3. ПОСТРОЕНИЕ НЕСКОЛЬКИХ ГРАФИКОВ В ОДНИХ ОСЯХ, ИЛЛЮСТРИРУЮЩИХ ЗНАЧЕНИЯ НЕСКОЛЬКИХ ВЕЛИЧИН**

Используя данные предыдущей задачи, постройте в одних осях графики, иллюстрирующие значения систолического и диастолического давления каждого пациента, введите заголовок, сделайте подписи по осям, добавьте легенду.

1. Для построения двух графиков по столбцам АДсис и АДдис выполните следующие действия:

– выделите диапазон ячеек с исходными данными для построения диаграммы **В2:С18**;

– в строке меню выберите щелчком мыши вкладку **Вставка**, в группе **Диаграммы** выберите тип диаграммы **График → График с маркерами**.

2. Чтобы вставить заголовок диаграммы и названия осей:

– на вкладке **Работа с диаграммами/Макет** перейдите в группу **Подписи;**

– щелкните мышкой по кнопке **Название диаграммы** и выберите вариант расположения названия;

– щелкните мышкой по кнопке **Названия осей** и установите сначала параметры горизонтальной оси, а затем — вертикальной;

– чтобы перейти в режим редактирования, щелкните мышкой по названию диаграммы и введите с клавиатуры *«Графики систолического и диастолического давления»*;

– чтобы перейти в режим редактирования, щелкните мышкой по названию горизонтальной оси и введите с клавиатуры *«Номер пациента»*;

– чтобы перейти в режим редактирования, щелкните мышкой по названию вертикальной оси и введите с клавиатуры *«АД, мм рт. ст.»*;

Результатом ваших действий должен быть график, представленный на рис. 62.

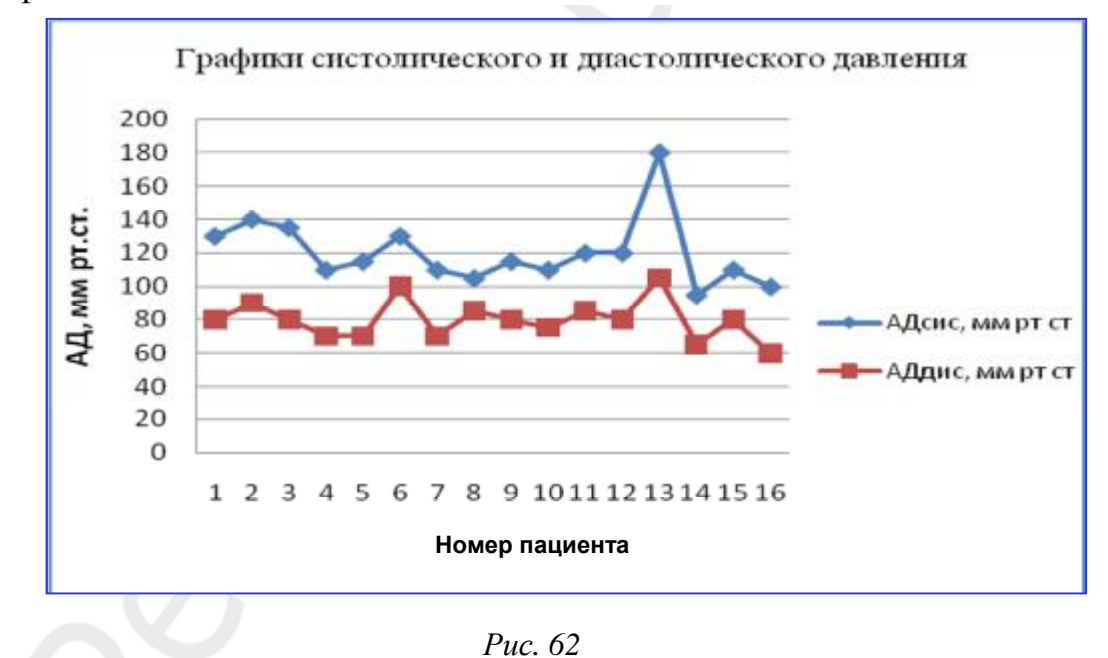

# **Упражнение 4. ПОСТРОЕНИЕ ГРАФИКА, ИЛЛЮСТРИРУЮЩЕГО ЗАВИСИМОСТЬ ОДНОЙ ВЕЛИЧИНЫ ОТ ДРУГОЙ. ТИП — ТОЧЕЧНАЯ ДИАГРАММА**

По приведенным данным, иллюстрирующим связь между массой фермента *m*, получаемого в процессе брожения, и временем *t* протекания этой реакции, постройте график зависимости массы фермента от времени.

1. Перейдите на новый рабочий лист. Введите данные задачи в таблицу так, как показано на рис. 63.

2. Для построения графика:

– выделите диапазон ячеек **А2:В9**;

– в строке меню выберите щелчком мыши

вкладку **Вставка**, в группе **Диаграммы** выберите тип диаграммы **Точечная → Точечная с гладким кривыми и маркерами** (рис. 64).

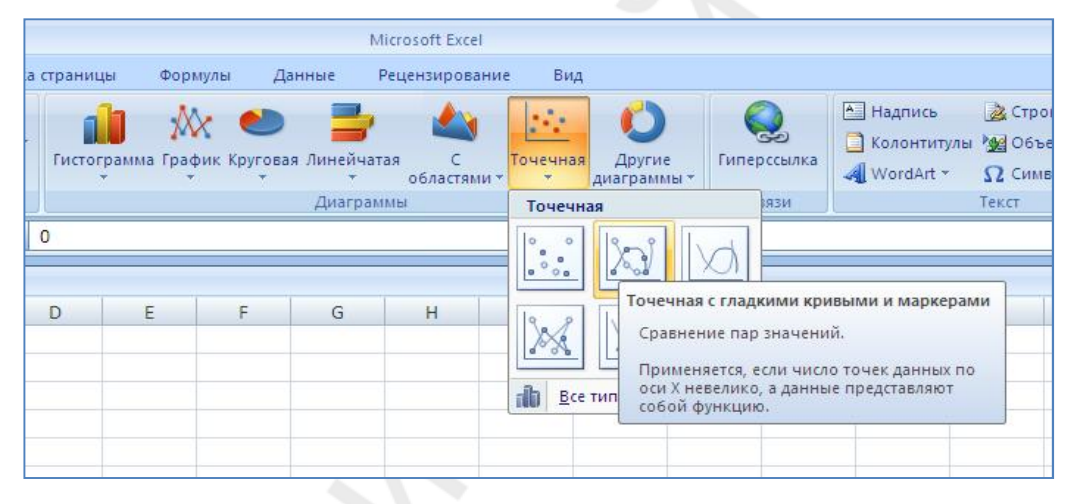

*Рис. 64* 

3. Чтобы вставить заголовок диаграммы и названия осей:

– выберите вкладку **Работа с диаграммами/Макет,** группу **Подписи;**

– щелкните мышкой по кнопке **Название диаграммы** и выберите вариант расположения названия;

– щелкните мышкой по кнопке **Названия осей** и установите сначала параметры горизонтальной оси, а затем — вертикальной;

– щелкните мышкой по названию диаграммы, чтобы перейти в режим редактирования, и введите с клавиатуры *«Зависимость массы фермента от времени»;*

– щелкните мышкой по названию горизонтальной оси, чтобы перейти в режим редактирования, и введите с клавиатуры *«Время, ч»*;

– щелкните мышкой по названию вертикальной оси, чтобы перейти в режим редактирования, и введите с клавиатуры *«Масса, г».*

 $\overline{A}$  $1<sup>1</sup>$ время.ч масса, г  $\overline{2}$ 0 1  $\overline{1}$  $|3\rangle$  $1.2$  $\overline{4}$  $\overline{2}$  $1.4$ 3  $1,7$ 5 4  $2,0$ 6  $\overline{7}$ 5  $2,4$ 8  $2,9$ 6 9 7  $3.5$ 

<sub>R</sub>

*Рис. 63* 

4. Чтобы добавить вертикальные линии сетки:

– выберите вкладку **Работа с диаграммами/Макет,** группу **Оси**;

– щелкните мышкой по кнопке **Сетка** и выберите в меню **Вертикальные линии сетки по основной оси** нужный вариант сетки.

5. Чтобы выполнить заливку области построения диаграммы:

– выделите правой кнопкой мыши область построения диаграммы для получения контекстного меню;

– в контекстном меню выберите **Формат области построения**;

– в окне **Формата области построения** в разделе *Заливка* установите флажок возле параметра *Сплошная заливка,* выберите щелчком мыши в палитре серый цвет для области построения диаграммы, нажмите **Закрыть**.

Результатом ваших действий должен быть график, представленный на рис. 65.

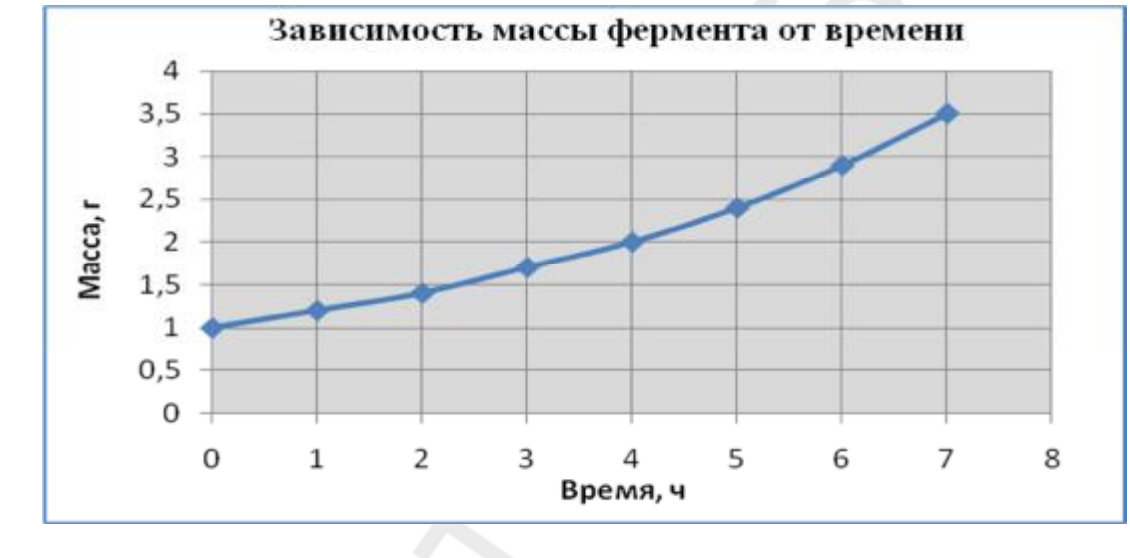

*Рис. 65* 

#### **ЗАДАЧИ ДЛЯ САМОСТОЯТЕЛЬНОГО ВЫПОЛНЕНИЯ**

**Задача 1.** Приведена таблица с данными о частоте пульса (уд./мин) у больных ИБС при поступлении и при выписке из больницы. Постройте два графика, иллюстрирующие распределение этого показателя у больных в **одних осях**. Сделайте заголовок и подписи по осям. Добавьте легенду.

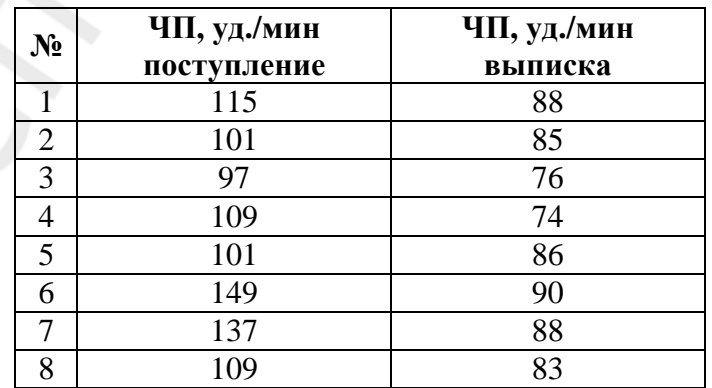

**Задача 2.** По приведенным данным, иллюстрирующим связь между реакцией организма (значением некоторого биохимического показателя крови) на введенный препарат и временем, постройте график зависимости этих величин друг от друга. Определите время, спустя которое достигается максимальная реакция. Выделите на графике эту точку, изменив ее формат (цвет и размер).

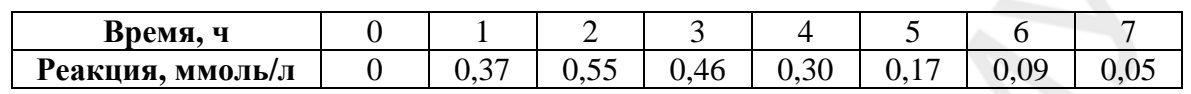

# **Практическое задание № 4 ОПТИМИЗАЦИЯ РАБОТЫ С ПОМОЩЬЮ ШАБЛОНОВ**

Основные вопросы:

- 1. Создание и сохранение шаблона.
- 2. Редактирование шаблона.
- 3. Создание документа на основе шаблона.

Врачу в своей профессиональной деятельности часто приходится создавать однотипные документы: отчеты, содержащие стандартные элементы, тексты, формулы, графики. Чтобы минимизировать затраты времени на их подготовку, создают и сохраняют на компьютере файлышаблоны, на основе которых потом создают документы.

#### **Упражнение 1. СОЗДАНИЕ ШАБЛОНА СТАНДАРТНОГО ОТЧЕТА**

Создайте и сохраните в папке *Шаблоны* файл-шаблон стандартного отчета гигиениста-эпидемиолога. Для этого:

1. Создайте в своей рабочей папке папку *Шаблоны.*

2. Запустите пакет **Exce**l. На экране появится окно документа **Книга 1**.

3. Сохраните созданную при запуске книгу под именем **Шаблон отчета** в папке *Шаблоны*. Для этого выполните следующие действия:

– нажмите кнопку **Office** , находящуюся в левом верхнем углу экрана, выберите команду **Сохранить как → Другие форматы**;

– в окне **Сохранение документа** в поле **Тип файла**, щелкните мышью на кнопке списка и выберите щелчком мыши из списка возможных форматов вариант *Шаблон Excel*;

– в поле **Имя файла** введите с помощью клавиатуры «Шаблон отчета» (рис. 66);

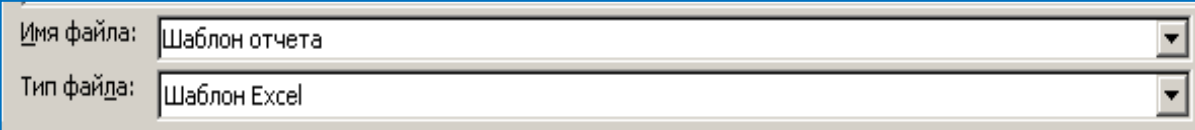

*Рис. 66* 

– в поле **Папка** автоматически отобразится стандартная папка *Шаблоны*, куда по умолчанию сохраняются созданные пользователем шаблоны; щелкните мышью на кнопке списка **, выберите** *Рабочий стол*, в рабочей области окна найдите и выделите щелчком мыши свою папку

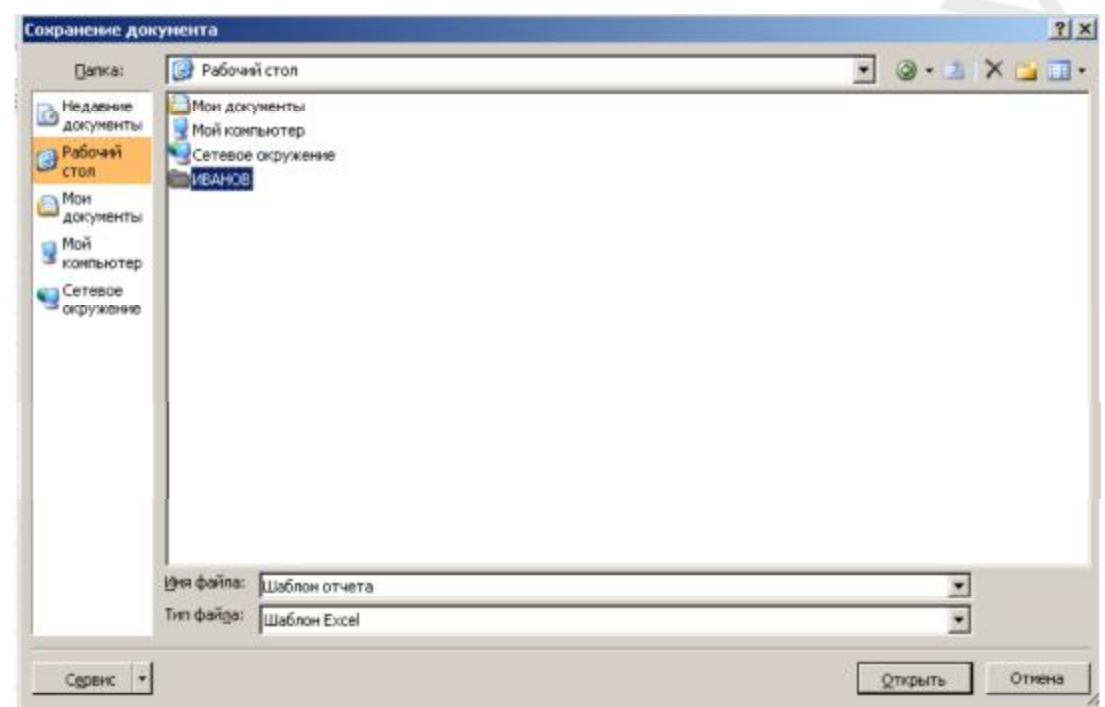

*Рис. 67* 

(рис. 67);

# – нажмите кнопку **Открыть**, а затем кнопку **Сохранить**.

#### 4. Введите данные согласно рис. 68.

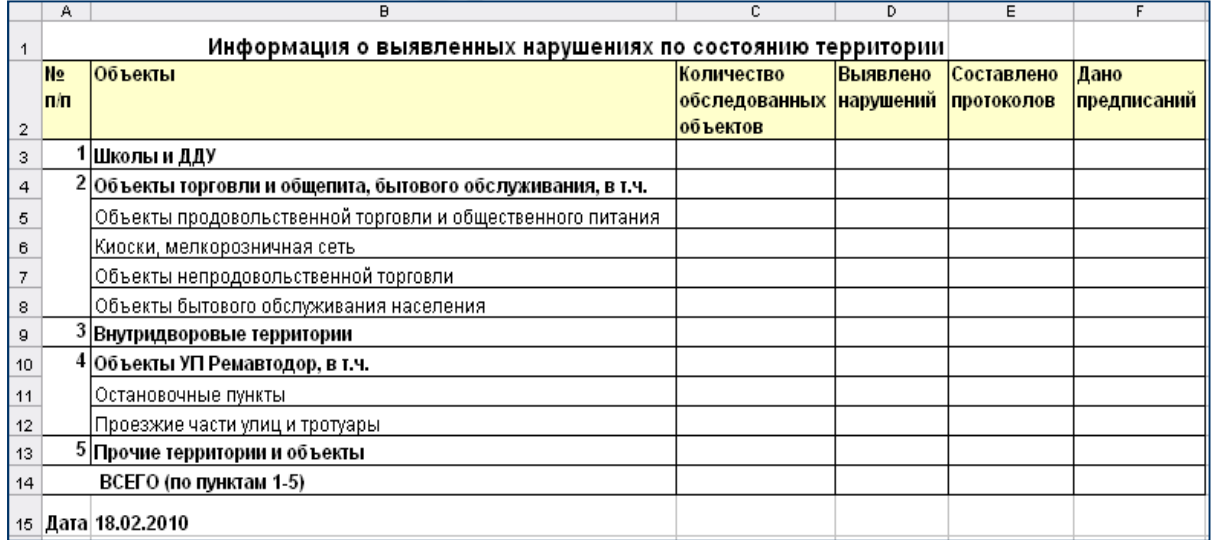

*Рис. 68* 

Для того, чтобы ввести **заголовок** таблицы:

– выделите ячейку **В1** щелчком мыши;

– с помощью клавиатуры введите в эту ячейку текст «Информация о выявленных нарушениях по состоянию территории».

Оформите заголовки столбцов и строк таблицы:

– выделите ячейку **А2** щелчком мыши;

– введите в нее название первого столбца таблицы «№ п/п», завершите ввод, нажав клавишу **Enter**;

– выделите ячейку **В2** щелчком мыши, введите в нее название второго столбца таблицы «Объекты», зафиксируйте результат нажатием клавиши **Enter**;

– таким же образом введите в ячейки **C2**, **D2**, **E2**, **F2** заголовки остальных столбцов таблицы, в соответствии с рис. 61, каждый раз фиксируя результат нажатием клавиши **Enter**.

Заполните по образцу строки таблицы — диапазон ячеек **А3:В14**.

5. Чтобы увеличить ширину столбца **В**, выделите щелчком мыши столбец **В,** затем дважды щелкните правую границу заголовка столбца.

# **Упражнение 2. ФОРМАТИРОВАНИЕ ТАБЛИЦЫ ШАБЛОНА**

Отформатируйте полученную таблицу в соответствии с рис. 68. Для этого:

1. Выделите заголовок таблицы, изменив формат шрифта:

– установите курсор в ячейке **В1**;

– нажмите правую клавишу мыши и в контекстном меню выберите команду **Формат ячеек**;

– в окне диалога **Формат ячеек** (рис. 69) выберите вкладку *Шрифт*;

– задайте в списке *Начерта-*

*ние* — полужирный, в списке *Размер* — 14 пт.

2. Выделите названия колонок таблицы жирным шрифтом:

– выделите диапазон ячеек **A2:F2** при нажатой левой клавише мыши;

– на вкладке **Главная** в группе **Шрифт** щелкните мышью на кнопке *Полужирный* .

3. Рассмотренным выше способом выделите жирным шрифтом текст в ячейках **А3:А15**.

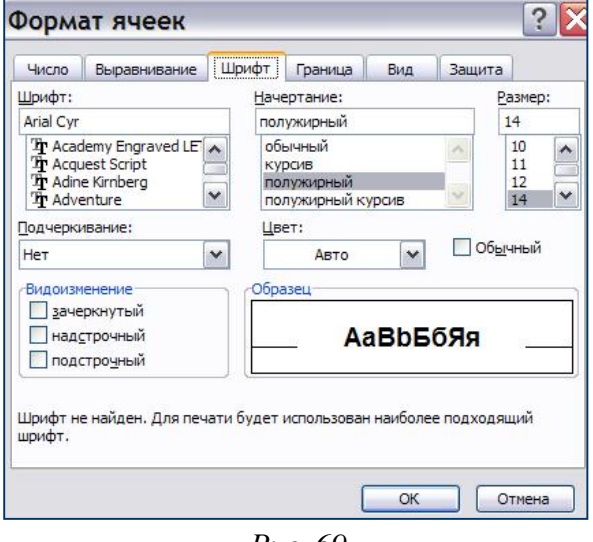

*Рис. 69* 

4. Для выделения жирным шрифтом текста в нескольких строках одновременно следует при нажатой клавише **Ctrl** на клавиатуре (т. к. диапазон строк несмежный) сначала выделить строки **3** и **4**, затем, не отпуская клавишу **Ctrl**, — строки **9** и **10**, после этого — **13**, **14** и **15**.

5. Объедините в одну ячейку группу отдельных ячеек **А1**:**D1**. Для этого:

– выделите указанный диапазон ячеек при нажатой левой клавише мыши;

– на вкладке **Главная** в группе **Выравнивание** щелкните мышью на кнопке **Объединить <u>E**</u>:

– рассмотренным выше образом объедините в одну ячейку второй диапазон ячеек **А14:В14**.

6. Сделайте заливку диапазона ячеек **A2:F2**:

– выделите этот диапазон ячеек при нажатой левой клавише мыши;

– на вкладке **Главная** в группе **Шрифт** щелкните мышью на кнопке

*Цвет заливки* , выберите любой светлый цвет.

#### **Упражнение 3. ВВОД ФОРМУЛ ДЛЯ ВЫЧИСЛЕНИЙ**

Введите с помощью клавиатуры в ячейки таблицы формулы для расчета суммы чисел в соответствии с рис. 70.

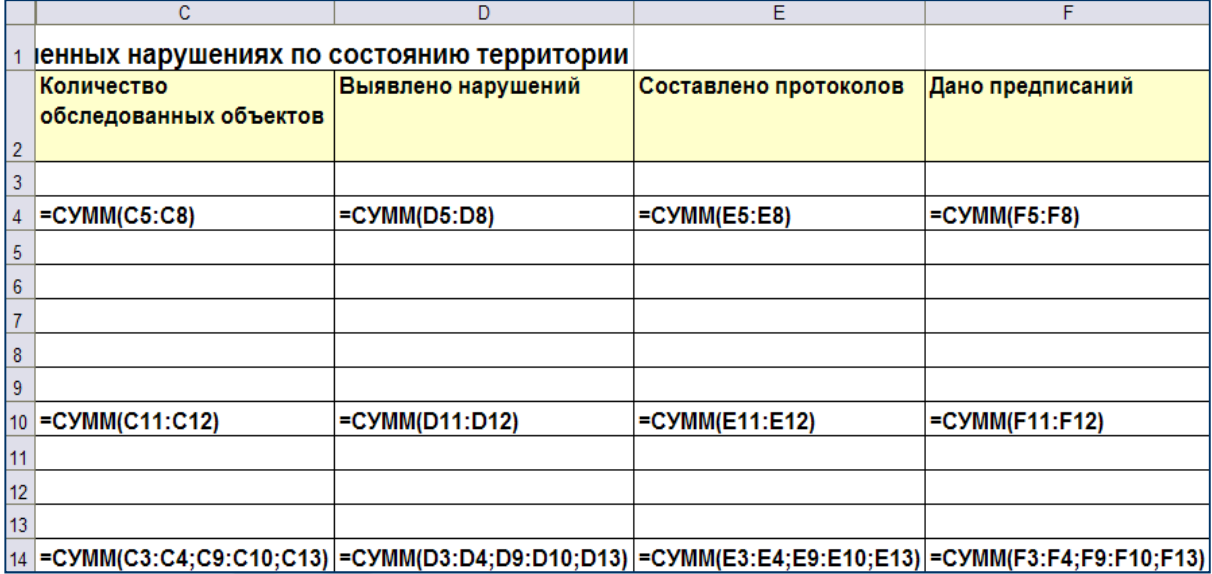

*Рис. 70* 

#### Для этого:

1. Используя кнопку **Автосумма<sup>Σ•</sup>** на вкладке **Главная** в группе **Редактирование**, подсчитайте сумму по столбцам **C, D, Е** и **F** таблицы. Для этого сначала введите в ячейку **С4** расчетную формулу **=СУММ(С5:С8)**, выполнив следующее:

– установите курсор в ячейку **С4**;

– щелкните мышью кнопку **Автосумма**  $\Sigma$ . В результате в активной ячейке **С4** появится функция **=СУММ(…)**, а мерцающая рамка выделит диапазон ячеек, предлагаемых для суммирования;

– верный диапазон ячеек, подлежащих суммированию, — **С5:С8**, укажите его вручную, выделив в таблице с помощью мыши;

– т. к. числовых данных в ячейках для суммирования пока нет, результат вычислений — число 0.

2. Скопируйте формулу из ячейки **С4** вправо в ячейки **D4**, **Е45** и **F4** таблицы, используя **маркер автозаполнения**:

– установите курсор в ячейку **С4**;

– укажите на правый нижний угол ячейки **С4** до появления маркера **автозаполнения +(плюс)**, нажмите левую кнопку мыши и, удерживая ее, протяните выделение вправо до ячейки **F4** и отпустите кнопку мыши. Результат вычислений при отсутствии числовых значений — число 0.

В формулах автоматически произойдет переадресация, как показано на рис. 63.

3. Рассмотренным выше способом введите в ячейку **С10** формулу **=СУММ(С11:С12)** и скопируйте ее вправо в ячейки **D10**, **Е10** и **F10** таблицы.

4. Для вычисления общего итога в ячейку **С14** введите формулу **=СУММ(С3:С4;С9:С10;С13)** следующим образом:

– установите курсор в ячейку **С14**;

– щелкните мышью кнопку **Автосумма E** - на вкладке **Главная** в группе **Редактирование**. В результате в активной ячейке **С14** появится функция **=СУММ(…)**, а мерцающая рамка выделит диапазон ячеек, предлагаемых для суммирования. Укажите вручную верный диапазон, выделив его в таблице с помощью мыши. Так как диапазон суммируемых ячеек несмежный, выделять их необходимо при нажатой клавише **Ctrl** на клавиатуре. Сначала выделите диапазон **С3:С4**, нажмите клавишу **Ctrl** и, удерживая её, выделите диапазон **С9:С10**, а затем ячейку **С13**;

– отпустите клавишу **Ctrl**, нажмите на клавиатуре клавишу **Enter** для фиксации формулы.

5. Скопируйте формулу из ячейки **С14** вправо в ячейки **D14**, **Е14** и **F14** таблицы, используя **маркер автозаполнения**.

6. Введите формулу, позволяющую отображать в ячейке текущую обновляемую дату. Для этого:

– установите курсор в ячейку **В15**;

– на вкладке **Формулы** в группе **Библиотека функций** щелкните мышкой по кнопке **Вставить функцию** (рис. 71);

– в окне *Мастера функций* выберите категорию *Дата и время*;

– пролистайте раскрывшийся список, найдите и выберите в окне диалога щелчком левой клавиши мыши функцию **Сегодня** (рис. 72), нажмите **ОК**.

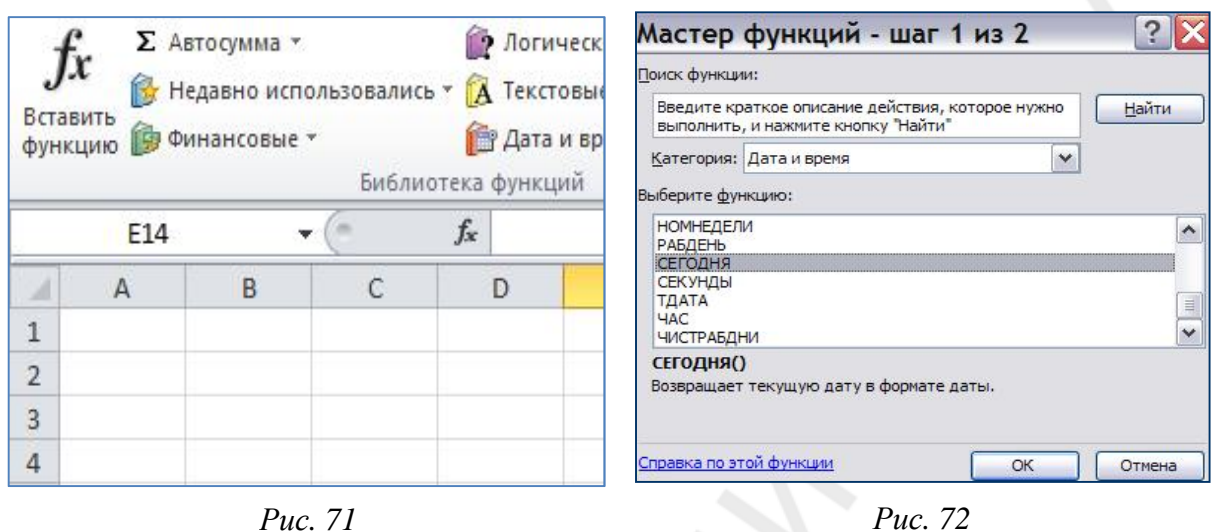

Шаблон готов. Результат ваших действий представлен на рис. 73.

|    |                | н                                                        | c                                                                                                   | D             | ь.            |                  |
|----|----------------|----------------------------------------------------------|----------------------------------------------------------------------------------------------------|---------------|---------------|------------------|
|    |                | Информация о выявленных нарушениях по состоянию территор |                                                                                                    |               |               |                  |
|    | N <sub>2</sub> | Объекты                                                  | Количество                                                                                          | Выявлено      | Составлено    | Дано предписании |
|    | п/п.           |                                                          | обследованных                                                                                       | нарушений     | протоколов    |                  |
|    |                |                                                          | объектов                                                                                            |               |               |                  |
|    | 3 <sup>1</sup> | Школы и ДДУ                                              |                                                                                                    |               |               |                  |
|    |                | Объекты торговли и общепи                                | CYMM(C5cCB)                                                                                         | CYMM(D5:D8)   | CYMM(ES:FB)   | C.YMM(ES:Fa)     |
| Б  |                | Объекты продовольственной то                             |                                                                                                    |               |               |                  |
| 6  |                | Киоски, менкорозничная сеть.                             |                                                                                                    |               |               |                  |
|    |                | Объекты непродовопьственной                              |                                                                                                    |               |               |                  |
| θ  | -2             | Объекты бытового обслуживани                             |                                                                                                    |               |               |                  |
|    | 9 <sup>3</sup> | Внутридворовые территории                                |                                                                                                    |               |               |                  |
| 10 |                | Объекты УП Ремавтодор, в т.                              | CVMM(C11:C12)                                                                                       | CYMM(D11:D12) | CYMM(F11:F12) | C.YMM(F11:F12)   |
| 11 |                | Остановочные пункты                                      |                                                                                                    |               |               |                  |
|    | 124            | Проезжие части упиц и тротуары                           |                                                                                                    |               |               |                  |
|    | 13, 5          | Прочие территории и объект                               |                                                                                                    |               |               |                  |
| 14 |                | ВСЕГО (по пунктам 1-5)                                   | -СУММ(С3:С4;С9:С10;С13) [-СУММ(D3:D4;D9:D10;D13)] -СУММ(E3:E4;E9:E10;E13)] -СУММ(F3:F4;F9:F10;F13)] |               |               |                  |
|    |                | 15 Дата - СЕГОДНЯ()                                      |                                                                                                    |               |               |                  |

*Рис. 73*

Выполните сохранение с помощью кнопки Сохранить **Н** на *панели быстрого доступа* в левом верхнем углу окна и закройте шаблон.

#### **Упражнение 4. ИСПОЛЬЗОВАНИЕ ПОЛЬЗОВАТЕЛЬСКИХ ШАБЛОНОВ**

Создайте на основе сохраненного шаблона новый документ. Для этого выполните следующие действия:

- 1. Найдите созданный и сохраненный шаблон. С этой целью:
- запустите пакет **Excel.** На экране появится окно документа **Книга 1**;

– нажмите кнопку **Office** , находящуюся в левом верхнем углу экрана, и в открывшемся окне выберите команду **Создать**;

– в окне *Создание книги* в поле *Шаблоны* выберите команду из С*уществующего документа* (рис. 74);

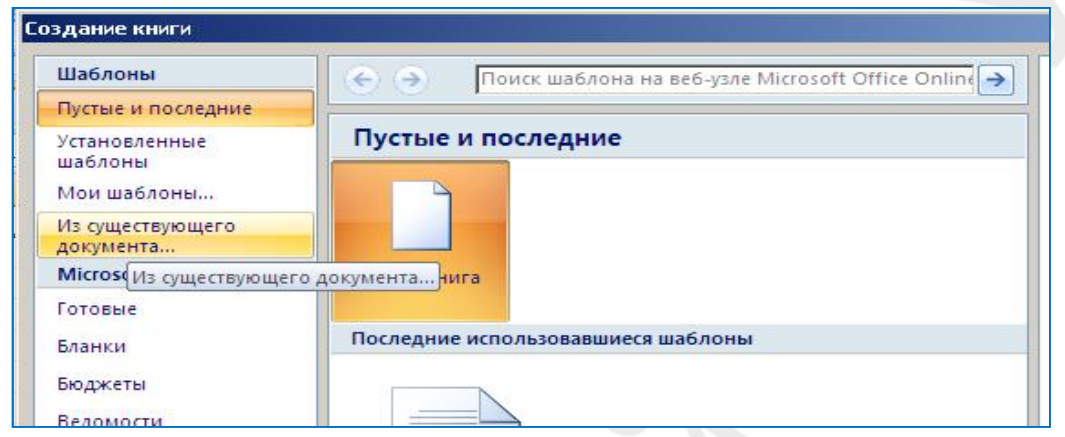

*Рис. 74*

– в появившемся окне диалога **Создание из имеющейся книги** найдите свою папку, а в ней — ранее сохраненный **Шаблон отчета**, выделите его, нажмите кнопку **Создать новый**.

Результатом ваших действий будет создание новой книги на основе выбранного шаблона.

2. Сохраните в вашу рабочую папку эту книгу под именем *Отчет о нарушениях.* 

Для этого:

– нажмите кнопку **Сохранить** на *панели быстрого доступа* в левом верхнем углу окна;

– в открывшемся окне диалога *Сохранение документа* в поле **Имя файла** введите с помощью клавиатуры «*Отчет о нарушениях*»;

– проверьте, чтобы в поле **Тип файла** был указан вариант *Книга Excel,* а в поле **Папка** — название вашей рабочей папки;

– нажмите кнопку **Сохранить**.

3. Заполните числовыми данными все ячейки таблицы, кроме тех, в которые введены формулы в строках **4, 10** и **14** (в них в данный момент отображены результаты расчетов — нули), и проследите за вычислениями по формулам, для чего в указанные ячейки введите соответствующие числовые значения:

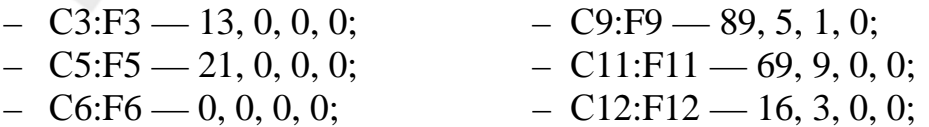

 $-$  C7:F7  $-$  5, 0, 0, 0;  $-$  C13:F13  $-$  11, 0, 0, 0.

 $-$  C8:F8  $-$  9, 0, 0, 0;

Обновление текущей даты в ячейке **В15** происходит автоматически при каждом повторном открытии файла.

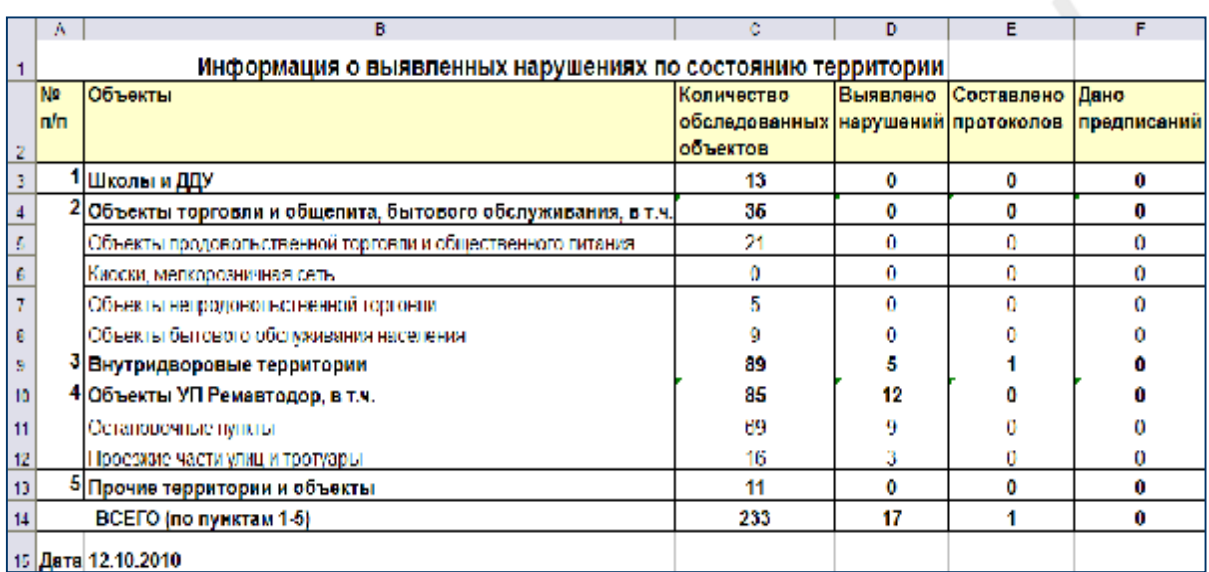

*Рис. 75* 

Результат ваших действий отображен на рис. 75.

4. Сохраните повторно готовый документ *Отчет о нарушениях.xlsх* в рабочую папку.

#### **ЛИТЕРАТУРА**

1. *Герасимов, А. Н.* Медицинская информатика : учеб. пособие для студ. вузов / А. Н. Герасимов. М.: МИА, 2008. 321 с.

2. *Омельченко, В. П.* Математика : компьютерные технологии в медицине : учеб. для студ. вузов / В. П. Омельченко, А. А. Демидова. Ростов н/Д : Феникс, 2008. 588 с.

# **ОГЛАВЛЕНИЕ**

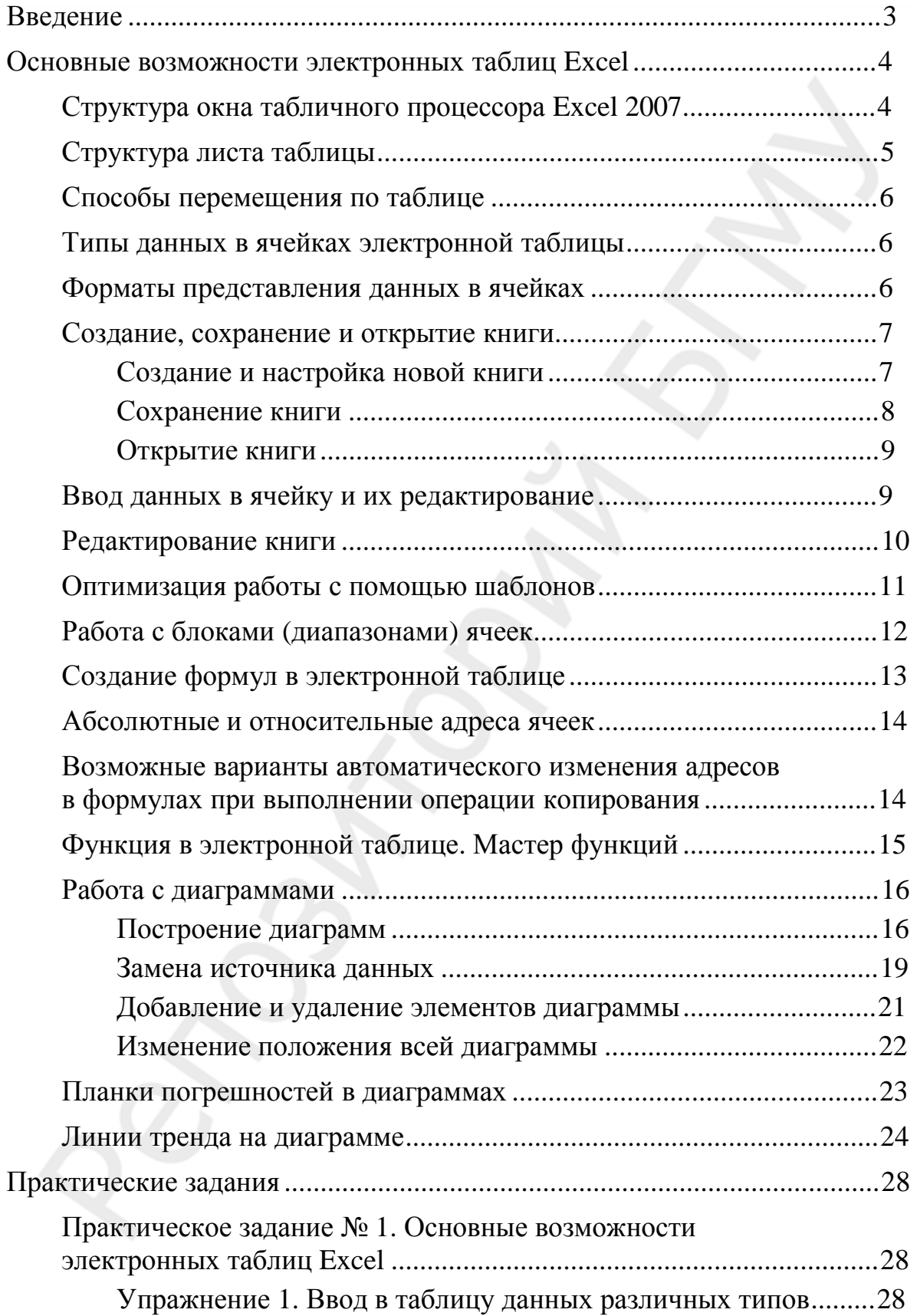

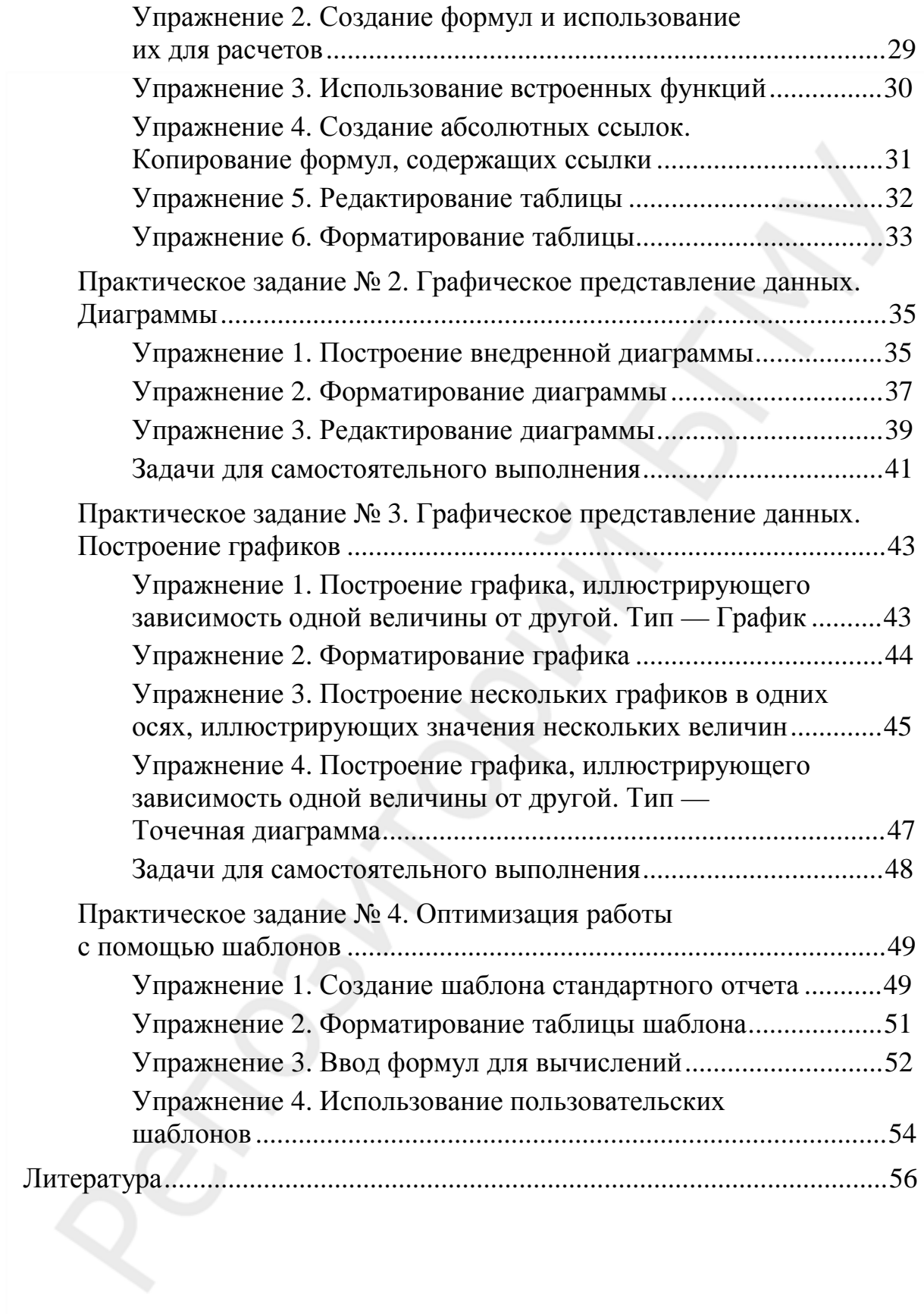

Учебное издание

**Шеламова** Марина Алексеевна **Жуковская** Вера Алексеевна

# **ОРГАНИЗАЦИЯ ВЫЧИСЛЕНИЙ И ГРАФИЧЕСКОЕ ПРЕДСТАВЛЕНИЕ МЕДИКО-БИОЛОГИЧЕСКОЙ ИНФОРМАЦИИ С ИСПОЛЬЗОВАНИЕМ ПРОГРАММЫ EXCEL 2007**

Учебно-методическое пособие

Ответственный за выпуск В. Г. Лещенко В авторской редакции Компьютерная верстка Н. М. Федорцовой Корректор Ю. В. Киселёва

Подписано в печать 21.06.12. Формат 60×84/16. Бумага писчая «Zoom». Печать ризографическая. Гарнитура «Times». Усл. печ. л. 3,49. Уч.-изд. л. 2,79. Тираж 99 экз. Заказ 690.

Издатель и полиграфическое исполнение: учреждение образования «Белорусский государственный медицинский университет». ЛИ № 02330/0494330 от 16.03.2009. Ул. Ленинградская, 6, 220006, Минск.